# Manuale di Installazione, Funzionamento e Manutenzione per la periferica da ricamo EMC 10/12

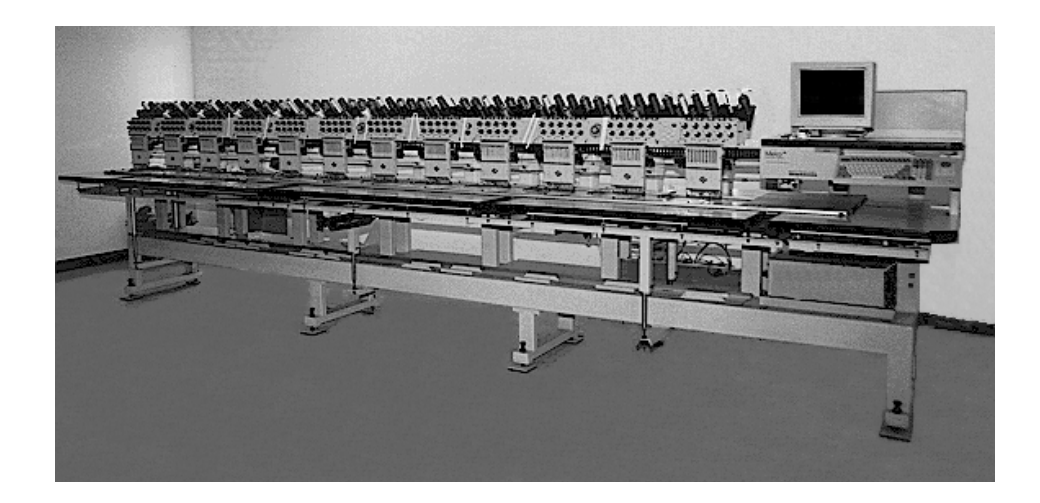

• Periferica da Ricamo con dodici teste

Versione di conformità europea

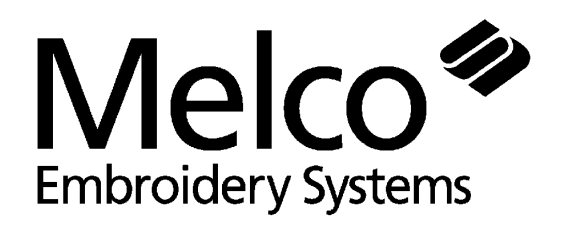

Parte numero 110268-07, Revisione C<br>
A Saurer Group Company

1575 West 124th Avenue Denver, Colorado 80234 Gli Stati Uniti d'America E-mail: publications@melco.com

© Diritti di riproduzione 1995, 1996 di Melco Embroidery Systems

TUTTI I DIRITTI RISERVATI: Nessuna parte di questa publicazione deve essere riprodotta, immagazzinata in un sistema di dove i dati potrebbero essere richiamati, o trasmessa in qualsiasi forma o attraverso qualsiasi mezzo (elettronico, meccanico, fotocopie, memorizzazione o altrimenti) senza l'autorizzazione di Melco Embroidery Systems. Melco si riserva il diritto di rivedere questa publicazione e di effettuare delle modifiche in qualsiasi momento senza l'obbligo della parte di Melco di avvisare qualsiasi persona oppure organizzazione su tali revisioni o modifiche.

Si hanno preso tutte le precauzioni per evitare degli errori, delle rappresentazioni erronee dei fatti, dell'equipaggiamento o dei prodotti. Ciò nonostante, Melco non assume la responsabilità, nei confronti di nessuna parte, di perdita o di deterioramento provocati a causa di errori o di omissioni.

Stampato negli Stati Uniti d'America

Revisione A, dicembre, 1995 Revisione B, february, 1996 Revisione C, june,1996

# **Elenco del Contenuto**

# **Generalità**

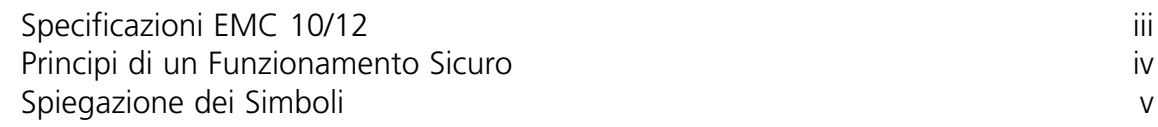

### **1. Installazione**

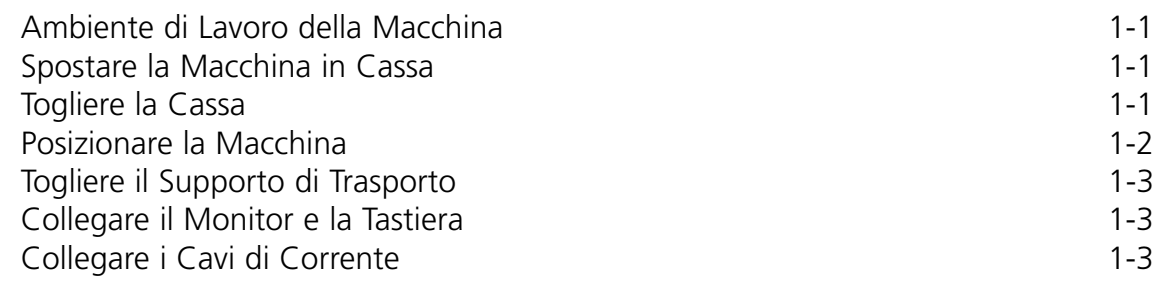

### **2. Funzionamento**

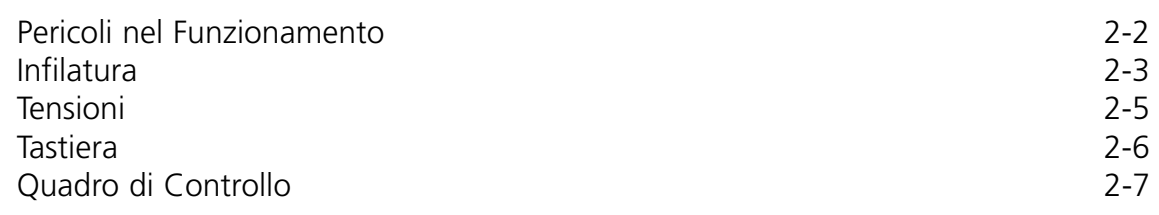

# **3. Anelli e Telai**

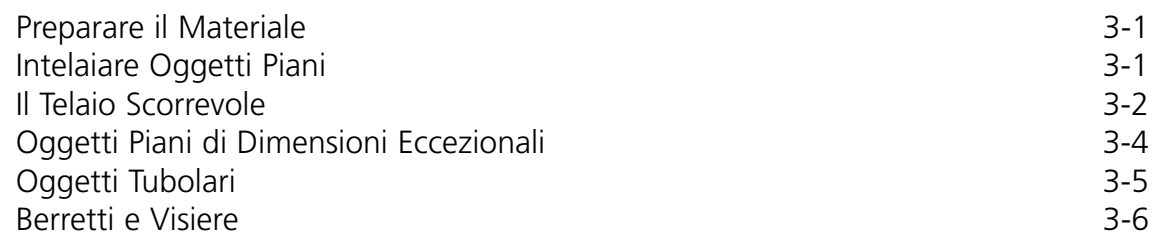

# **4. Metodi di recupero**

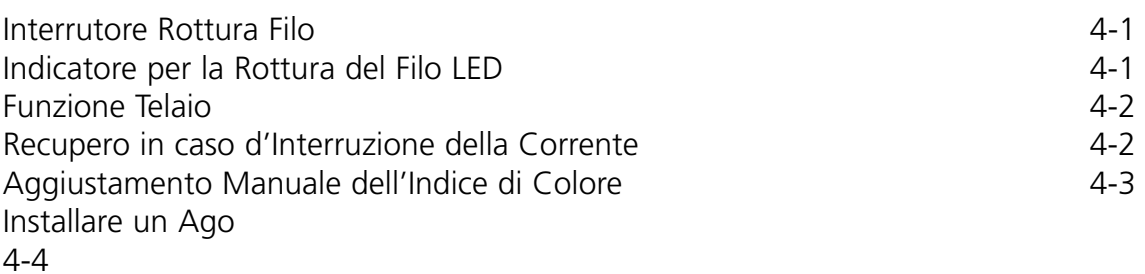

# **5. Manutenzione**

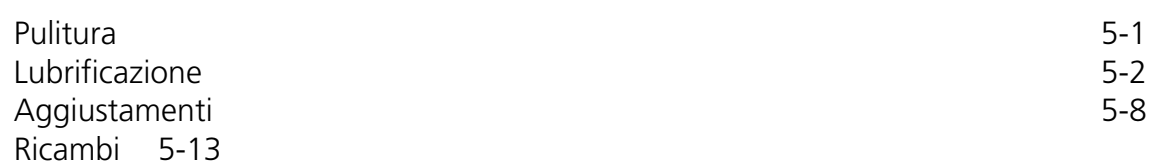

# **6. Guida alla Localizzazione dei Guasti**

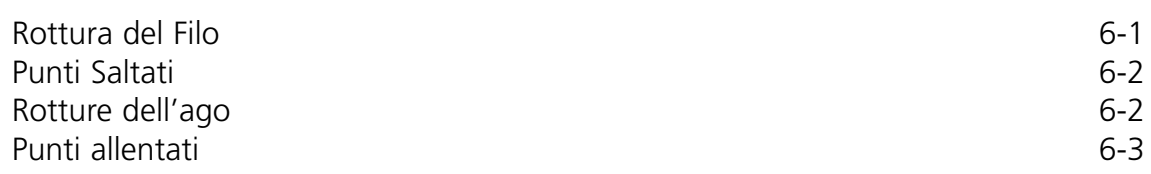

# **Specificazioni EMC 10/12**

#### **Velocità massima di ricamo**

1000 punti per minuto, 800 punti per minuto per i berretti

#### **Numero di Teste**

12

#### **Numero di aghi**

10 per testa da cucire

#### **Dimensioni**

238.8"larghezza X 60.3"altezza X 47.5"profondità 6.06metri X 1.53metri X 1.20metri

#### **Peso**

3,960 lbs 1,800 kg

#### **Peso di spedizione**

4,224 lbs 1,920 kg

#### **Consumo d'energia**

220V/230V/240V/fase unica/50/60Hz

#### **Livello del rumore e condizioni di test**

Il livello equivalente continuo della pressione del suono A misurato a 1.0 metri dal pavimento è di 84db.

La pressione instantanea massima C del suono misurato è di 84db.

Il livello del rumore è stato misurato cucendo un disegno di test a 750 punti per minuto.

#### **Equipaggiamento raccomandato per la trasformazione della corrente**

Trasformatore di corrente

#### **Dimensioni del campo di ricamo**

11" x 16" 28cm x 41cm (per testa)

#### **Scopo dell'uso**

La EMC 10/12 è destinata a ricamare dei prodotti tessili che possono essere fissati facilmente in un telaio da ricamo Melco. La macchina non dovrebbe essere utilizzata per pelle spessa, legno, plastica o altri materiali fitti.

# **Principi di un Funzionamento Sicuro**

La EMC 10/12 ricamerà in un modo sicuro e controllato se viene usata come descritto in questo manuale.

I sensori della rottura del filo fermano la macchina automaticamente quando un errore viene scoperto. La macchina si fermerà alla fine di ogni disegno.

- Gli operatori/il personale addetto alla manutenzione devono essere addestrati secondo i standard approvati dalla Melco.
- Le persone non addestrate possono soffermarsi nella zona di lavoro designata intorno alla macchina.
- Mantenete la zona del piano della tavola pulita durante il funzionamento.
- Non Vi affaccendate intorno alle parti della macchina in movimento durante il funzionamento.
- L'intervenzione è permessa durante il ricamo solamente quando l'operatore ferma la macchina.
- Mantenete il campo di lavoro pulito.

Leggete tutto il manuale prima del funzionamento.

Attenzione!

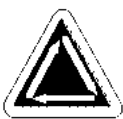

Indica che un componente della macchina sta per spostarsi. Mantenete pulito!

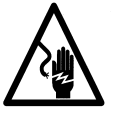

Pericolo di choc. Non usate parti sostituibili dietro quest'insegna. Non aprite!

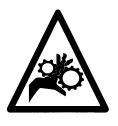

Punto d'incastratura. Mantenete pulito!

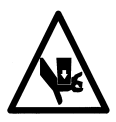

Punto d'incastratura. Mantenete pulito!

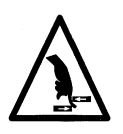

Punto d'incastratura. Mantenete pulito!

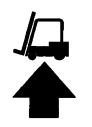

Usate un carrello elevatore a forcella.

Questa pagina è stata lasciata in bianco intenzionalmente.

# **1. Installazione**

# **Ambiente di Lavoro della Macchina**

La periferica EMC 10/12 deve essere posizionata su una superficie dura, secca, piana, capace di sopportare una macchina di un peso di 3,960 lbs (1,800kg). Un passaggio di lavoro di 1.5m deve essere assicurato intorno al perimetro della macchina per il funzionamento e la manutenzione. La zona intorno alla macchina dovrebbe avere un'illuminazione adeguata e la temperatura dell'ambiente non dovrebbe scendere sotto 55 gradi F (13 gradi C).

# **Spostare la Macchina in Cassa**

Non provate di sollevare o spostare a mano la EMC 10/12. Usate un carrello elevatore a forcella per spostare la cassa con la macchina. Collocate le forcelle di sollevamento come mostrato nel schema sulla cassa.

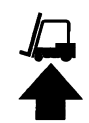

### **Spostare la Cassa**

La cassa è costruita come illustrato nella Figura 1-1. Smontate secondo i passi della Figura 1-1. Quando lo smontaggio è completamente finito, la cassa, il materiale d'imballaggio e il nastro dovrebbero essere messi al sicuro. LASCIATE LA MACCHINA SULLA PALETTA.

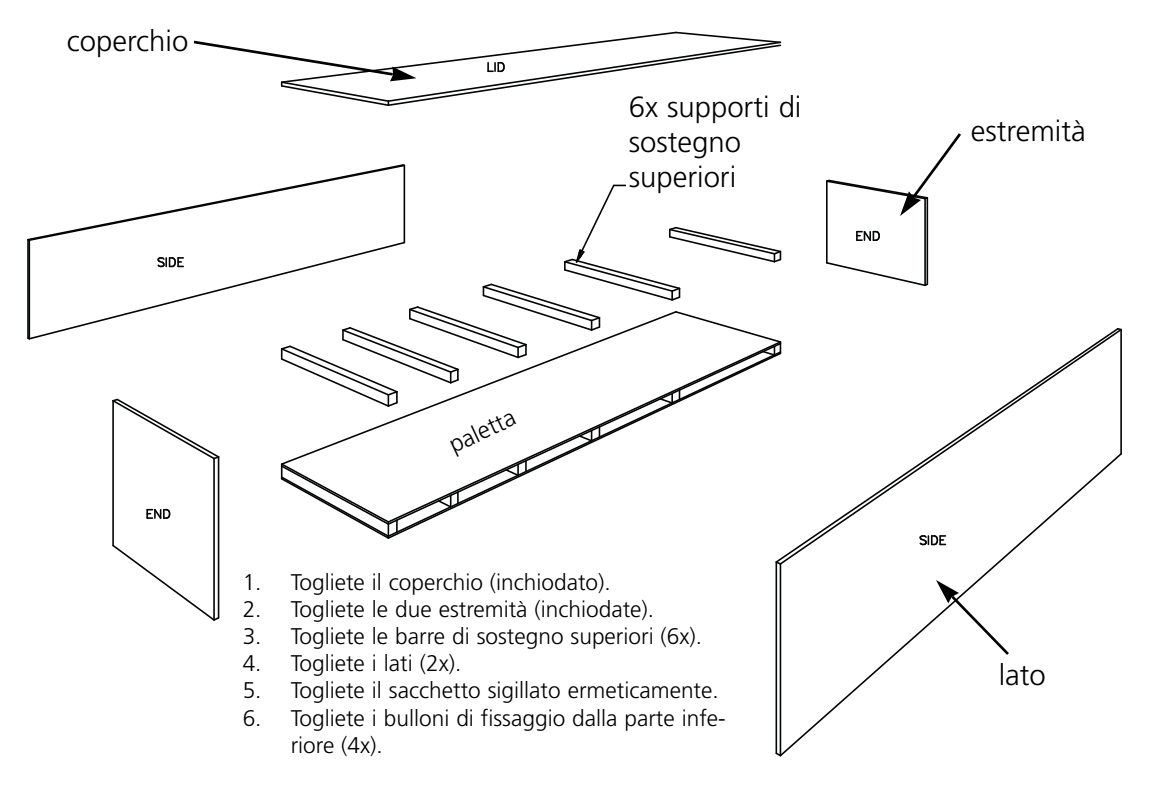

**Figura 1-1**

# **Posizionare la Macchina**

La cassetta portautensili dell'operatore contiene viti maschie e madreviti M20. Avvitate ogni madrevite su una vite fino a che la madrevite viene a contatto con la testa della vite. Ogni madrevite dovrebbe essere così tesa come se fosse serrata a mano. Collocate un assemblaggio madrevite/vite in ogni gamba della macchina (8) fino a che la vite viene a contatto con la paletta.

Posizionate il carrello elevatore a forcella come mostrato nella Figura 1-2. Sollevate la macchina dalla paletta e muovetela alla zona designata per lei. Assicurate un accesso di 1.5m da tutte le parti della macchina, poi abbassatela lentamente verso il pavimento.

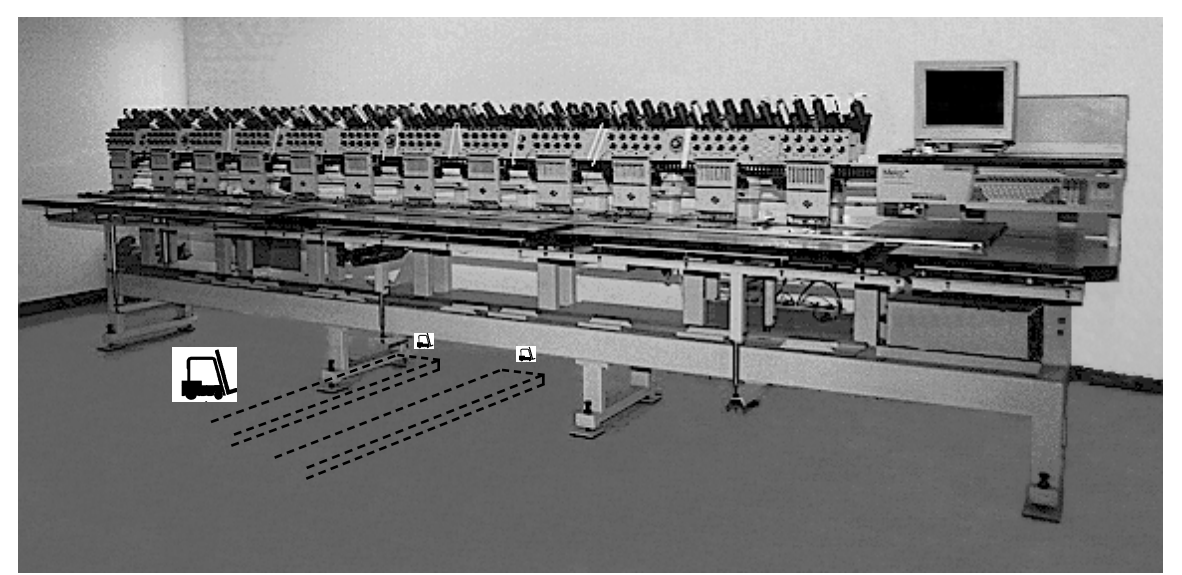

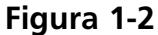

Prendete le 8 protezioni per il pavimento dalla cassetta portautensili dell'operatore. Sollevate la macchina di 2" (5cm) dal pavimento con il carrello elevatore a forcella. Collocate una protezine per il pavimento con la parte di gomma in basso sotto ogni gamba della macchina. Aggiustate ogni vite maschia in basso nell'incavo al centro della protezione. Abbassate la macchina e togliete il carrello elevatore a forcella.

La macchina deve essere bilanciata nel piano X e Y. Usate una livella sul chassis principale per misurare ogni piano. Gli aggiustamenti vengono effettuati girando le viti maschie. Le viti maschie non dovrebbero sporgere sotto la gamba della macchina più di 0.47" (1.2cm) (vedete Figura 1-3). Quando la

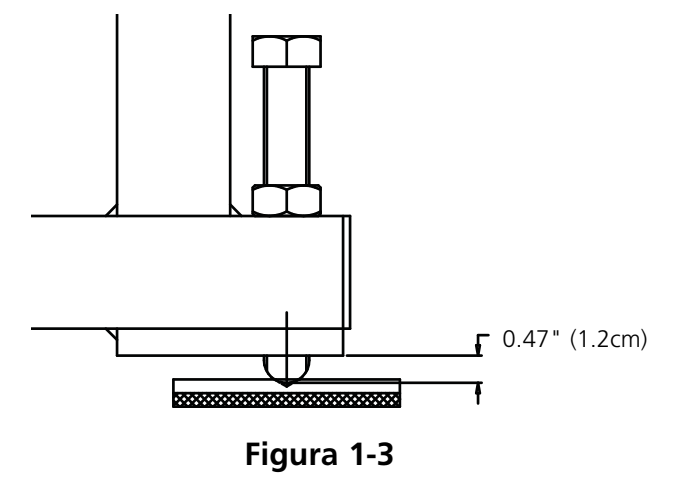

macchina è bilanciata, stringete le madreviti giù alla gamba della macchina con un cacciavite.

NON PROVATE AD ALZARE O AD ABBASSARE LA TAVOLA DI SOLLEVAMENTO.

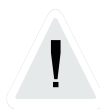

# **Togliere il supporto di trasporto**

Togliete il supporto di trasporto fissato all'alloggiamento per il cambio di colore (vedete Figura 1-4) svitando le 4 viti mordenti. Attaccato al supporto si trova un pacchetto con 2 viti a testa; fissate queste viti all'alloggiamento per il cambio di colore. Conservate il supporto e le viti; usate sempre il supporto quando la macchina viene trasportata.

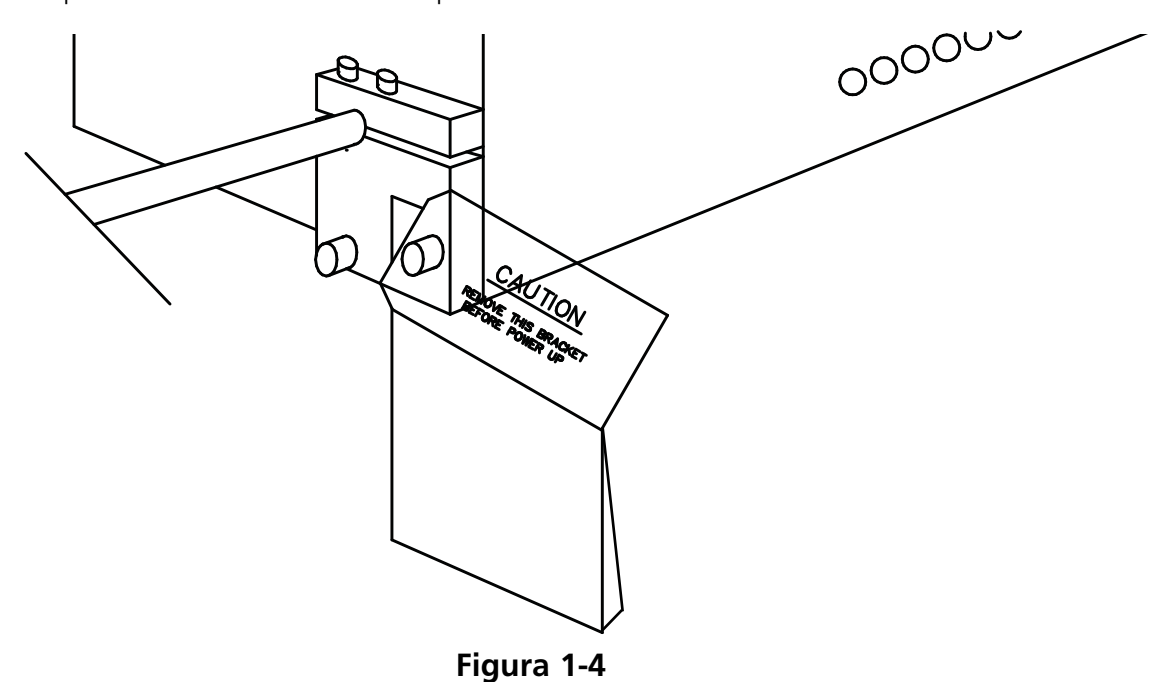

# **Collegare il Monitor e la Tastiera**

Il passo seguente deve essere eseguito da un ingegnere elettrotecnico specializzato. NON collegate adesso la linea di corrente principale. Usate sempre delle fasce di polso antistatiche quando lavorate con le schede di circuiti stampati.

Il monitor viene consegnato in una scatola di cartone separata. I cavi di corrente per il monitor e per la tastiera vengono collegati alla macchina. Il cavo video viene collegato al monitore. La tastiera viene attaccata sicuramente alla sua base dalla parte destra della macchina. Consultate Figura 1-5 e seguete questi passi per collegare il monitor e la tastiera.

- 1. Localizzate il cavo di corrente del monitor che sporge dall'apertura del box logico.
- 2. Togliete prudentemente il nastro adesivo e l'imballaggio protettivo dalla tastiera.
- 3. Disimballate il monitor e collocatelo sulla tavola della macchina al di sopra della tastiera.

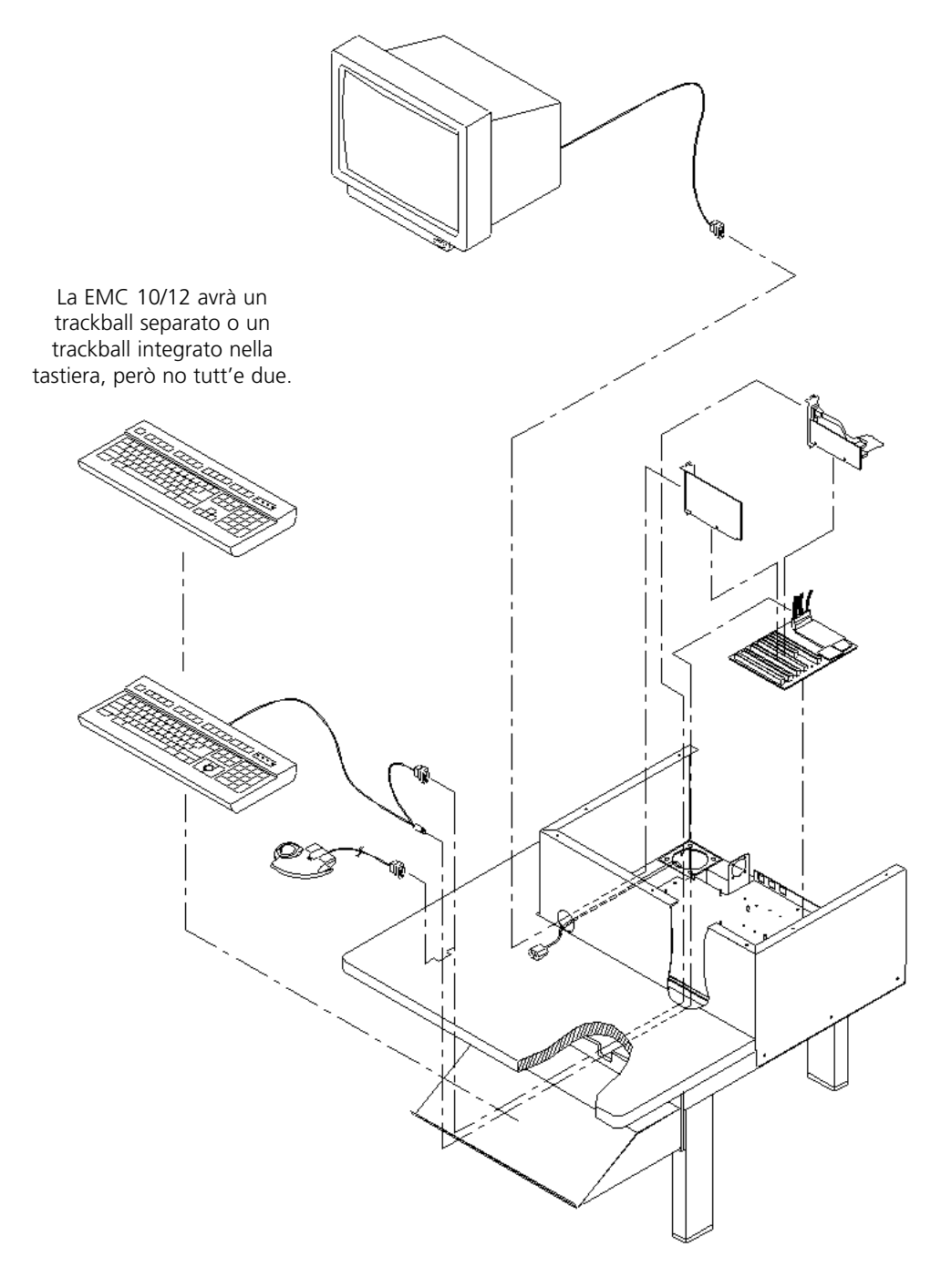

- 4. Togliete la parte superiore dell'allogiamento del box logico.
- 5. Collegate il cavo di corrente del monitor al monitor.
- 6. Passate il cavo video dal monitor attraverso l'apertura nell'alloggiamento del box logico e collegatelo alla scheda video. Fissate con le viti del terminale.
- 7. Rimettete la parte superiore dell'alloggiamento del box logico.

# **Collegare i Cavi di Corrente**

- 1. AccertateVi che l'interrutore di corrente è in posizione disinserita.
- 2. Collegate il cavo di corrente alla presa di corrente.

Questa pagina è stata lasciata in bianco intenzionalmente.

# **2. Funzionamento**

Questo capitolo descrive il funzionamento della macchina; inoltre, prima di comandare la macchina, gli operatori devono partecipare ad un addestramento approvato dalla Melco.

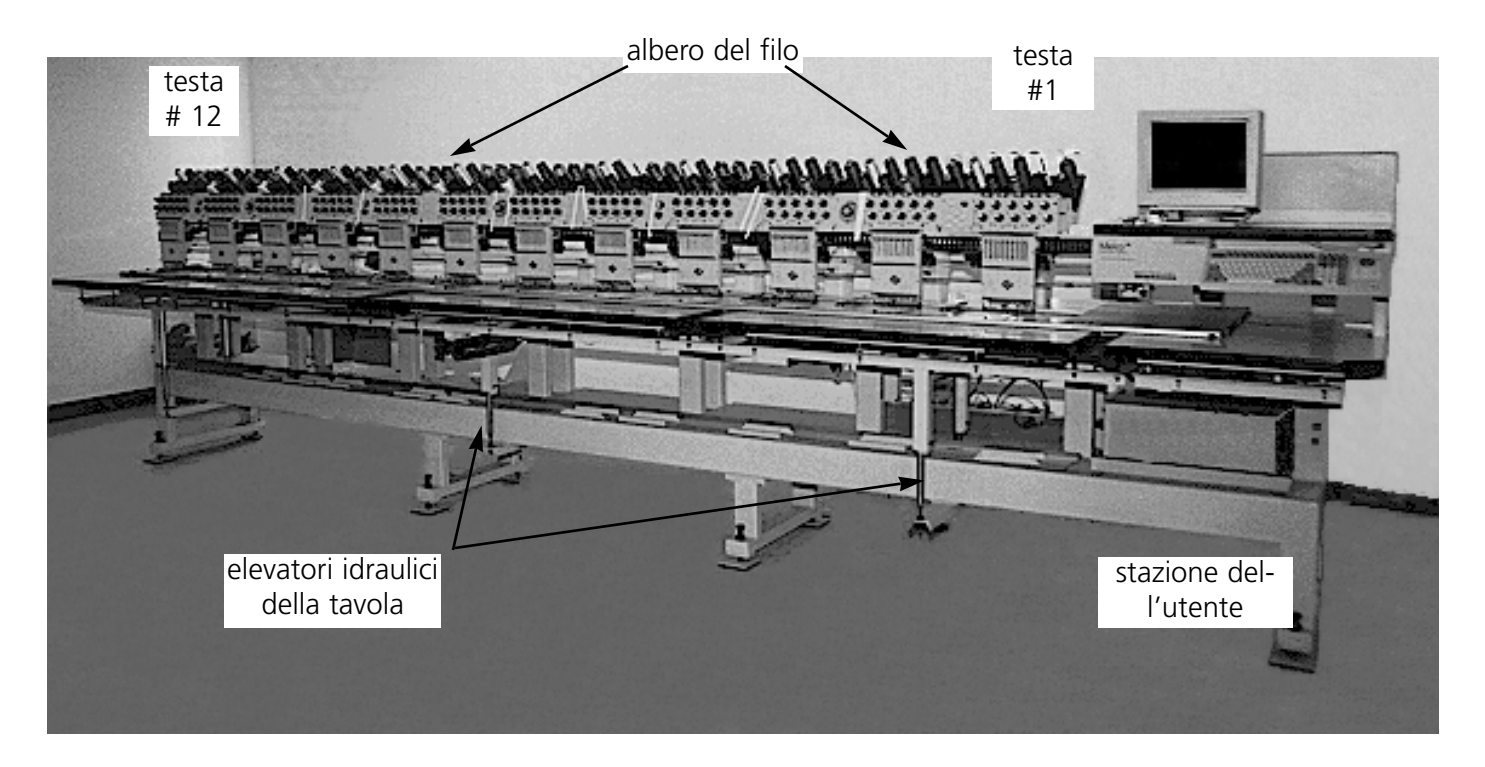

**Figura 2-1**

### **Pericoli nel funzionamento**

**Attenzione! Di sotto vengono descrite delle zone di rischio o punti pericolosi incontrati durante il funzionamento. Portate sempre degli occhiali prottetivi mentre comandate la macchina, per pervenire il ferimento in caso di rottura di ago.**

**Aghi durante il funzionamento**

Non mettete delle parti del corpo o altri oggetti stranieri sotto gli aghi durante il funzionamento.

**Oscillazione delle leve d'avvolgimento**

Non toccate le leve durante il funzionamento.

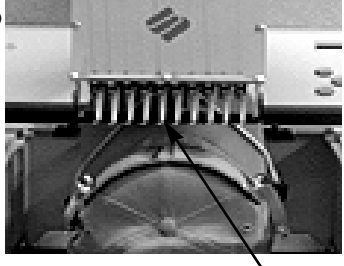

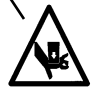

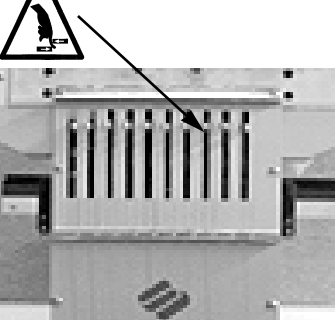

#### **Punti d'incastro**

Non appoggiate le mani o altri oggetti sulla tavola durante l'operazione. Non stendete la mano dietro l'alloggiamento degli aghi durante il funzionamento, con o senza il piano della tavola al suo posto.

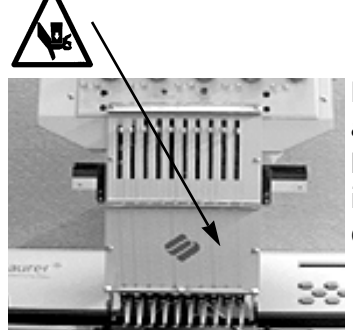

#### **Movimenti dell'allogiamento degli aghi**

Non mettete le mani o altri oggetti su o intorno all'allogiamento degli aghi durante il funzionamento.

#### **Rotazione del perno della bobina girevole**

Non provate a ricambiare la bobina di filo durante il funzionamento. Non mettete le mani o altri oggetti nel perno della bobina girevole durante il funzionamento.

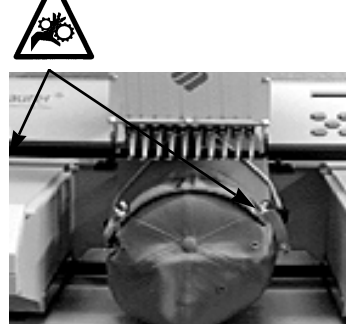

#### **Punti d'incastro del telaio per berretti**

Non toccate il telaio per berretti, il caccianavetta o il driver del caccianavetta durante il funzionamento.

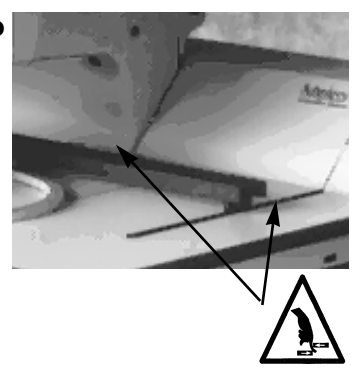

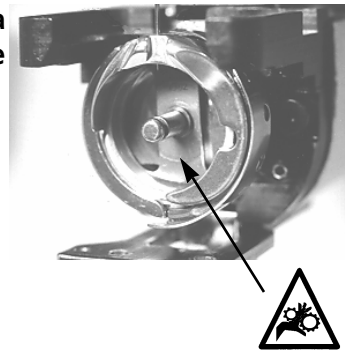

 $\sqrt{N}$ 

# **Infilatura**

Consultate la Figura 2-2 e seguete i passi sulla pagina seguente per infilare la the EMC 10/12. TeneteVi lontano dalla stazione dell'utente, per evitare di avviare la macchina inavvertitamente.

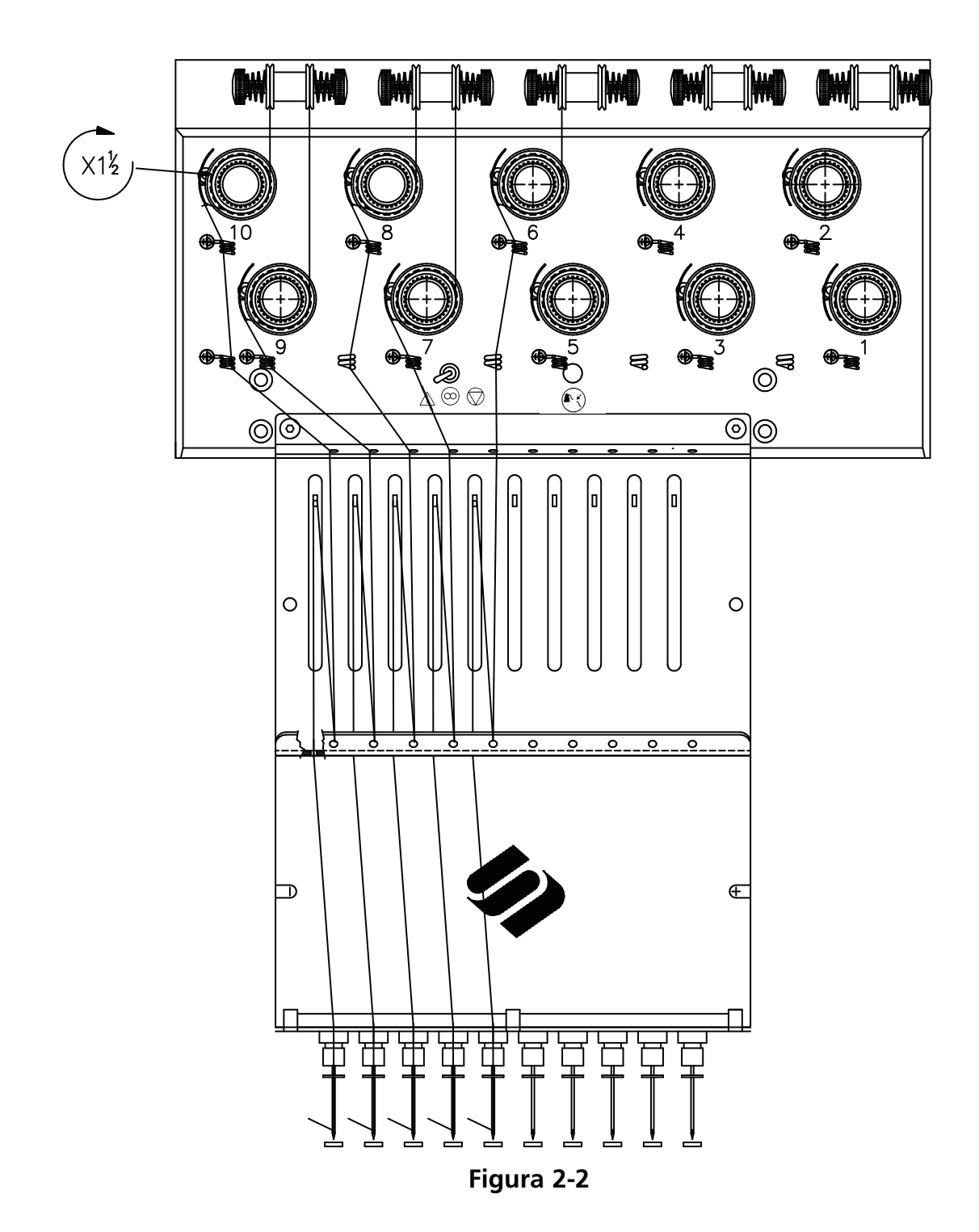

La EMC 10/12 arriva con filo guidato attraverso il guidafilo adeguato. Il modo più facile di aggiungere nuovi rocchetti di filo è di collocare il filo nuovo sull'albero dei fili e di attaccare il filo nuovo al filo vecchio con un nodo rettangolare. Dall'estremità dell'ago tirate con cura il filo nuovo nel guidafilo.

Per iniziare di nuovo, spingete i tubi di filo dalla base dell'albero dei fili in alto e togliete le strisce magnetiche dalla parte anteriore di ogni testa. Mettete un rocchetto conico di filo sul sostegno e spingete i primi alcuni centimetri di filo nel tubo di alimentazione. Utilizzate una latta d'aria compressa per spurgare il filo attraverso il tubo d'alimentazione. Non dirigete l'aria compressa verso il personale . Se l'aria compressa non è disponibile, utilizzate il monofilamento contenuto nella cassetta portautensili dell'operatore. Spingete il monofilamento in alto attraverso il tubo d'alimentazione, poi "incastrate" il filo sul bordo del monofilamento e tirate il filo attraverso il tubo.

Il procedimento seguente descrive l'infilatura per un singolo ago. Ripetete secondo le necessità. Consultate la Figura 2-2.

- 1. Tirate il filo dall'apertura della guida dall'alto in basso tra i dischi del pretenditore (vedete Figura 2-3).
- 2. Dirigete il filo giù verso la ruota del tenditore principale (vedete Figura 2-4).
- 3. Avvolgete il filo intorno alla ruota, in senso orario, una volta e mezzo.
- 4. Guidate il filo sulla molla di controllo della tensione.
- 5. Conducete il filo giù, attraverso il (i) supporto (-i) del guidafilo. Fili usando i tenditori superiori hanno due supporti, fili usando i tenditori inferiori hanno un supporto.
- 6. Il guidafilo superiore si trova direttamente sopra la leva d'avvolgimento. Conducete il filo attraveso questa.
- 7. Il guidafilo intermedio si trova direttamente sotto la leva d'avvolgimento. Guidate il filo attraverso l'apertura esteriore da dietro in avanti.
- 8. Portate il filo attraverso le aperture della leva d'avvolgimento, da destra a sinistra.
- 9. Conducete il filo direttamente giù al guidafilo intermedio, attraverso l'apertura inferiore. Tirate il filo ed osservate la molla di controllo; questa dovrebbe muoversi su e giù per interrompere il contatto con il sensore di rottura del filo.
- 10. Lasciate cadere il filo attraverso il guidafilo inferiore, direttamente sopra il premistoffa.
- 11. Scivolate il filo dietro il guidafilo sul morsetto dell'ago.
- 12. Infilate il filo attraverso la cruna dell'ago, da davanti all'indietro.
- 13. Fate passare il filo attraverso il centro del premistoffa.
- 14. Tirate il filo finchè sentite la pressione del tenditore.
- 15. Fissate il filo alla molla d'arresto e tagliatelo alla fine ad una lunghezza di ca. 2,5 cm.
- 16 Fissate la tensione equivalente a 80-120 grammi richiesti per tirare il filo alla fine dell'ago.

# **Tensioni**

Le tensioni di ricamo vengono controllate sul filo superiore e sul filo di bobina. L'elenco seguente indica quando le tensioni devono essere regolate.

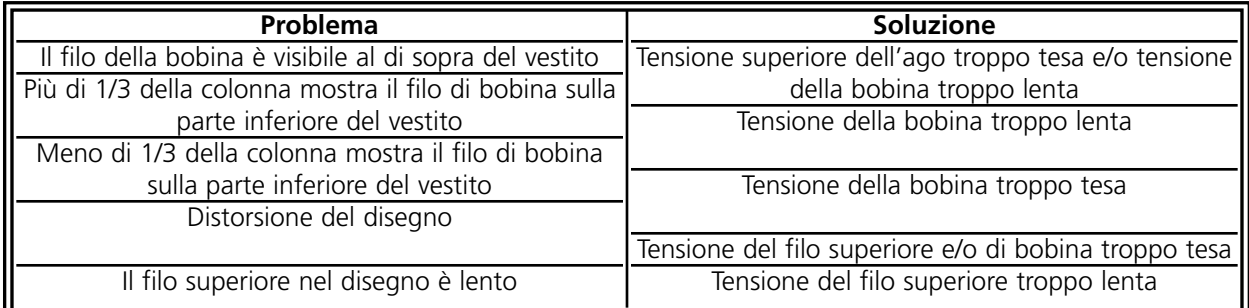

#### **Tensioni del filo superiore**

#### **Pretenditori**

Lo scopo dei pretenditori è di tenere il filo teso per il tenditore principale. Fintanto che il filo viene tirato attraverso i pretenditori, questi non devono essere regolati.

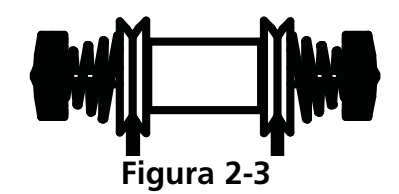

#### **Tenditori principali**

Fissano la tensione superiore dell'ago. Tendete la tensione girando il bottone in senso orario. Allentate la tensione girandolo in senso antiorario.

#### **Bobine**

Lasciate 5-7.5cm di filo pendere liberamente. Introducete la bobina e il caccianavetta con l'intaccatura in alto. Fissate la tensione ad approssimativamente 20-40 grammi necessari per tirare il filo dalla bobina.

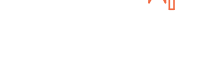

**Figura 2-4**

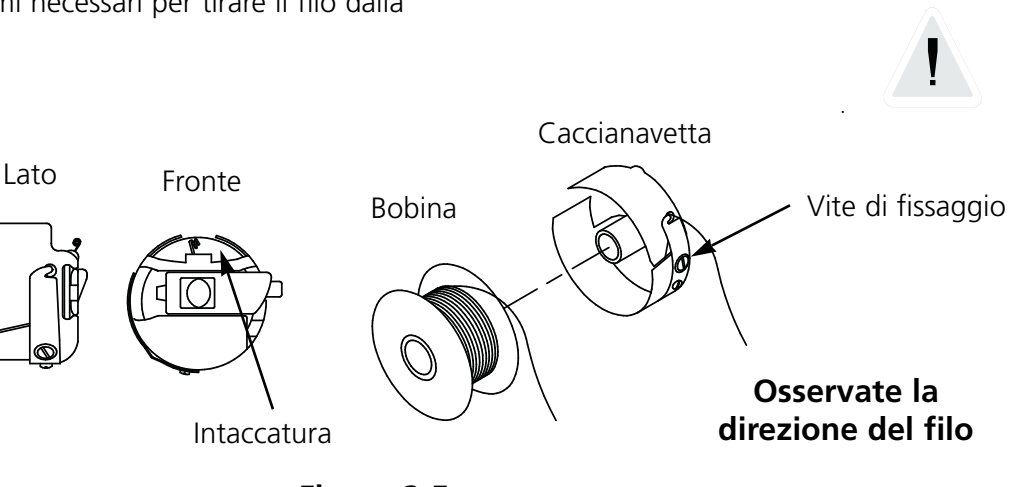

**Figura 2-5**

# **Tastiera**

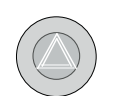

Ogni uno dei tre bottoni d'arresto d'emergenza ferma subito ogni moto di cucitura. Per rimettere in funzione girate leggermente a destra e il bottone rientra di scatto al suo posto.

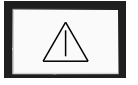

Inizia il ricamo.

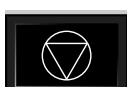

Ferma il moto della macchina. La macchina rimane ferma fino a che viene premuto.

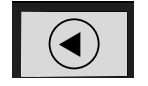

Usato per "telaio avanti" o "telaio indietro" quando la macchina è in arresto.

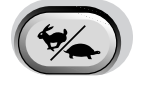

Regola la velocità di trasporto del telaio: rapido o lento.

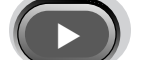

Muove la posizione dell'ago a destra nel campo di ricamo (il telaio si muove a sinis-

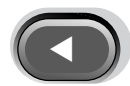

Muove la posizione dell'ago a sinistra nel campo di ricamo (il telaio si muove a destra).

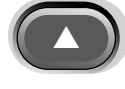

Muove la posizione dell'ago indietro nel campo di ricamo.

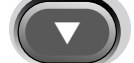

Muove la posizione dell'ago in basso nel campo di ricamo.

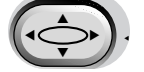

▼

▲

Un commutatore per attivare il supporto del telaio; tenete giù e usate i tasti con

Un interrutore per attivare il cambio di colore, tenete giù e usate i tasti con frecce a sinistra e a destra per muovere l'alloggiamento degli aghi per un cambio di colore.

# **Quadro di Controllo**

Inserite la corente e il marchio di Melco apparisce sullo schermo, poi apparisce il quadro di controllo.

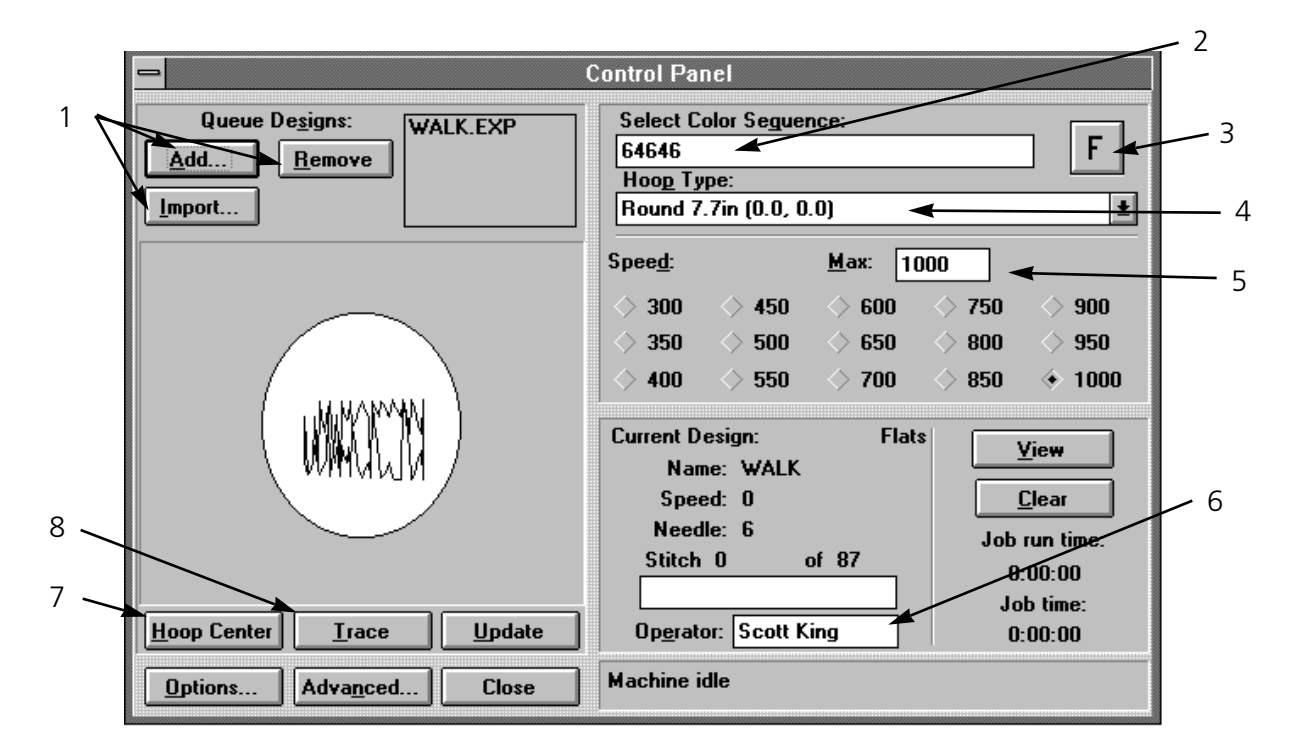

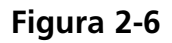

Consultate la Figura 2-6 ed i passi di sotto per seguire il processo normale per il ricamo. Ogni passo si riferisce al numero corrispondente nella Figura 2-6.

- 1. Aggiungete un disegno alla fila da cucire confermando Aggiungere. Cancellate un disegno dalla fila da cucire confermando Togliere. Confermate Importazione per importare un disegno in un altro formato (p.e. Tajima, Barudan, etc.). Per informazione addizionale vedete Importare Disegni dalla sezione Altri Formati in questo capitolo.
- 2. Selezionate la sequenza di colore desiderata (questo può essere effettuato anche durante il processo di ricamo). Vedete la sezione di Selezione Colore in questo capitolo per informazione addizionale.
- 3. Fissate l'orientamento di cucitura. Ogni volta che questo quadratino viene confermato la F gira in senso orario, indicando come verrà cucito il disegno. Confermate con il quadratino Attualizzare per attualizzare il disegno nella finestra di visualizzazione. Vedete la sezione di Orientamento dei Punti in questo capitolo per informazione addizionale.
- 4. Intelaiate un pezzo di tessuto, poi confermate la grandezza adeguata del telaio dal sottomenu.
- 5. Modificate la velocità di ricamo se desiderate. La velocità rimane fissata all'ultimo valore impostato finchè viene modificata di nuovo. Scegliete una velocità prefissata o impostate nel box un valore in incrementi di 10. La velocità di ricamo può essere modificata in qualsiasi momento (anche mentre ricamate). La velocità massima è di 1000 punti per minuto (ppm).
- 6. Impostate il nome dell'operatore per memorizzare le informazioni statistiche come punti ricamati e rotture di filo.
- 7. Confermate sul quadretto Centro Telaio per muovere il supporto del telaio al centro del telaio selezionato.
- 8. Confermate su Tracciare per tracciare il disegno prima di cucire, per accertarVi che questo entra bene nel telaio selezionato.

AccertateVi che sul piano della tavola e a tutte le teste da cucire non c'è nessun ostacolo poi premete . La macchina pigola parecchie volte per avvertire tutto il personale di restare indietro, e incomincia a ricamare.

#### **Caricare Disegno A**

Potete richiamare un disegno da ogni directory o subdirectory nel drive C: (disco rigido) o nel drive A: (dischetto esteriore).

Previsione del Disegno A

Ci sono due modalità di vedere prima un disegno, l'una è di guardare solamente il contorno, l'altro è di usare il software EDS III. Tutt'e due i metodi vengono spiegati di sotto:

Guardare il contorno di un disegno:

- 1. Andate al Quadro di Controllo per aggiungere dei disegni alla fila di ricamo.
- 2. Elencate la lista dei disegni e confermate un disegno per rilevarlo.
- 3. Confermate Attualizzare.

Il contorno del disegno verrà mostrato nella Finestra di Visualizzazione.

Per guardare il disegno completo:

- 1. Confermate Chiuso dal Quadro di Controllo.
- 2. Andate a File e confermate Aprire.
- 3. Elencate nella lista dei disegni e confermate un disegno due volte.

Il disegno completo verrà visualizzato sullo schermo.

#### **Visualizzare il Disegno mentre viene ricamato**

Mentre un disegno viene ricamato, potete osservarlo come viene creato sullo schermo seguendo queste istruzioni:

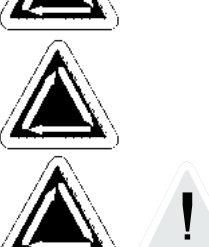

- 1. Confermate il quadretto Visione sul Quadro di Controllo e il disegno viene visualizzato punto per punto.
- 2. Ritornate al Quadro di Controllo premendo un qualsiasi tasto.

#### **Visualizzare il Disegno senza Ricamare**

Per vedere il disegno o una parte del disegno senza ricamare:

- 1. Confermate Avanzato... e un box di dialogo Vi apparirà.
- 2. Nel angolo sinistro in basso c'è un box con l'iscrizione Muovere Ora. Sotto questo ci sono due box per le coordinate X/Y (spiegato dettagliatamente più tardi in questo Capitolo) e sotto quelle c'è un box griggio chiaro per Numero Punti.
- 3. Confermate il box Numero Punti e l'iscrizione cambierà in lettere stampate in nero. I box delle coordinate X/Y diventeranno griggio chiaro.
- 4. Impostate un numero di punti. Se desiderate vedere tutto il disegno, impostate l'ultimo numero di punti. Per esempio, se un disegno ha 9137 punti, impostate 9137. Il supporto del telaio si muoverà a quello punto.
- 5. Premete [ENTER] o confermate Uscire.

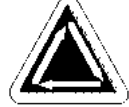

- 6. Confermate Visione sul Quadro di Controllo. Il disegno sarà visualizzato con il numero di punti che avete impostato.
- 7. Premete qualsiasi tasto per ritornare al Quadro di Controllo.
- 8. Rimettete il numero di punti prima di cucire confermando Cancellare.

#### **Importare Desegni Da Atri Formati**

Avete l'opzione di importare dei disegni che non sono nel formato DOS. Quando importate altri disegni, il loro formato viene convertito automaticamente.

Dal Quadro di Controllo, confermate Importazione (consultate la Figura 2-6). Appare un box di dialogo (mostrato nella Figura 2-7) che Vi da l'opzione di cambiare i drive e di scegliere da una varietà di formati normali.

Quando avete trovato il disegno desiderato confermate il nome di file e poi confermate OK, o confermate due volte il nome di file e il disegno verrà caricato nella Fila Disegni.

| Import: Melco   |                                                                 |                                                   |                      |
|-----------------|-----------------------------------------------------------------|---------------------------------------------------|----------------------|
| File Name:<br>× |                                                                 |                                                   | <b>OK</b>            |
|                 |                                                                 |                                                   | Cancel               |
| Files:          | <b>Format Type:</b><br><b>Barudan FDR</b><br><b>Barudan FMC</b> | Devices:<br>$\leftrightarrow$ A:<br>$\Diamond$ B: | Directory<br>Options |
|                 | Melco<br>$\left( \bullet \right)$<br>Premier<br><b>Tajima</b>   | Reader                                            |                      |
|                 | <b>ZSK</b><br>Unknown                                           |                                                   | Delete               |
|                 |                                                                 |                                                   | Format               |

**Figura 2-7**

#### **Creare Nuove Dimensioni di Telaio**

Supposto che avete il diritto di accesso adeguato, potete creare nuove dimensioni e tipi di telaio. Confermate Avanzato..., poi confermate Servizio, seguito da Installazione Telaio (vedete Figura 2-8).

Potete specificare un telaio come berretto, rotondo, ovalo, quadratto o rettangolare. Potete prevedere l'altezza e la larghezza in inch e anche la localizzazione del centro in inch.

OSSERVATE: L'unità di misura sarà inch se il Quadro di Controllo di Windows è installato per le unità inglese. Se sono selezionate delle unità metriche, la visualizzazione sarà in centimetri.

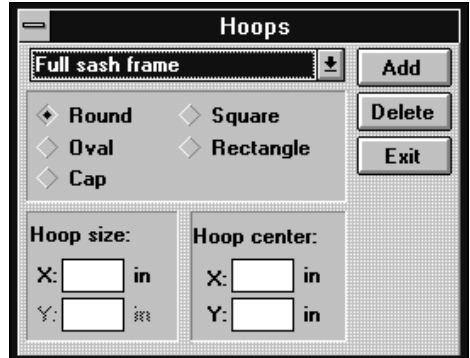

**Figura 2-8**

Dopo aver installato il nuovo telaio, confermate Aggiungere per inserirlo nell'elenco "standard".

Se c'è un telaio specificato dall'utente che desiderate cancellare, rilevatelo e confermate Cancellare. La specificazione di quel telaio sparirà dall'elenco. Le eccezioni ne sono Telaio per Berretti e Telaio Scorrevole Completo, che non possono essere cancellate.

Dopo aver teminato di specificare nuovi telai, confermate Uscire.

#### **Usare la Funzione Tracciare**

Dopo che il processo di ricamo ha incominciato, è estremamente difficile intelaiare di nuovo la parte di vestito e tenerla posizionata al centro di fissaggio. La Funzione Tracciare Vi permette di tracciare il contorno di un disegno all'interno del telaio prima di ricamare infatti. Questo Vi da la possibilità di sostituire o di aggiustare il telaio, se è necessario. Usando la funzione Tracciare si può prevenire il maneggio inutile dei telai e del materiale come anche il deterioramento dei telai stessi.

- 1. Collocate una parte di vestito nel telaio e attaccate il telaio alla testa #1.
- 2. Dal Quadro di Controllo selezionate la grandezza di telaio adeguata.
- 3. Selezionate un disegno e aggiungetelo alla fila dei disegni.
- 4. Confermate sul box Tracciare.

Il telaio scorrevole muove il telaio per tracciare il contorno del disegno sotto l'ago selezionato attualmente.

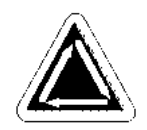

#### **Cambiare l'Orientamento del Disegno**

L'Orientamento del Disegno Vi da la possibilità di cucire lateralmente, dall'alto in basso o anche all'indietro. Sul Quadro di Controllo c'è un piccolo quadratino con una "F" grande. Confermate una volta con questo quadratino. La "F" girerà di 90 gradi in senso orario, indicando che il disegno sarà cucito lateralmente. Confermando di nuovo la "F" sarà girata ancora di altri 90 gradi in senso orario, indicando che il disegno sarà cucito dall'alto in basso. Dopo aver confermato ancora due volte, la "F" è di nuovo in posizione verticale, però come un'immagine riflessa allo specchio (questo significa orientata verso la parte posteriore). Confermando successivamente l'immagine riflessa della "F" sarà girata in senso antiorario. Dopo aver confermato otto volte in totale, la "F" sarà orientata di nuovo normalmente. La Figura 2-9 mostra tutti gli orientamenti possibili.

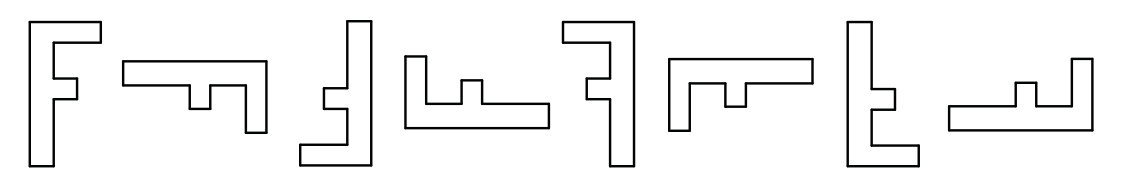

#### **Figura 2-9**

#### **Stadio del Lavoro**

Il campo inferiore destro del Quadro di Controllo visualizza lo stato del disegno attuale , come mostrato nella Figura 2-10. Elenca il nome del disegno, il numero totale dei punti del disegno, il conto attuale dei punti numerati, il tipo di telaio selezionato, la velocità di ricamo, l'ago attuale e la percentuale ricamata. Il tempo di lavoro visualizza il

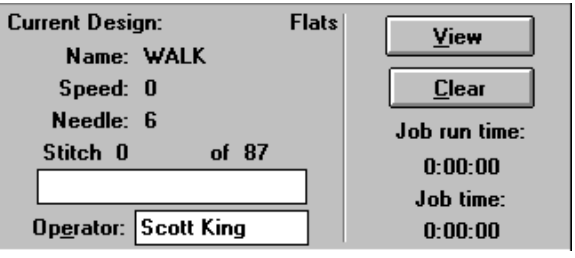

#### **Figura 2-10**

tempo totale da quando è incominciato il processo di ricamo (incluso tutti gli arresti), mentre il tempo di esecuzione del lavoro visualizza solamente il tempo di ricamo.

#### **Selezionare Colore**

Potete determinare i colori (fino a 99) e la sequenza per ogni disegno. Per effettuare questo, trovate il box per Sequenza Colori (consultate indietro la Figura 2-5) nel Quadro di Controllo. Confermate nel box una volta e vedrete una barra lampeggiante di modifica. Potete usare il tasto Backspace per ritornare e cancellare i numeri esistenti o per impostare una propria combinazione di colori.

Per esempio:

#### **1463276084**

L'ago #1 sarebbe usato prima, poi l'ago #4, poi l'ago #6, e così via. Ossevate che: l'ago #10 è rappresentato da zero. Ogni volta che il disegno richiede un cambio di colore, sarebbe scelto il prossimo numero nella sequenza. Potete selezionare un qualsiasi numero per il cambio di colore, da 1 a 99. Impostate "P" per fare una pausa tra i colori, aspettando la rimessa in funzione dalla parte dell'operatore.

OK

Se tutti i cambi di colore sono cancellati, una "L" sarà visualizzata nella fila di colori per indicare il Modo Imparare. La EMC 10/12 farà una pausa ad ogni cambio di colore e " richiederà" che l'operatore effettui manualmente un nuovo cambio di colore. Vedete nella Figura 2-11 un esempio del box di dialogo Selezionare Colore Prossimo. Ogni volta che un colore viene impostato, questo sarà aggiunto alla tabella di sequenza di colore per questo disegno.

# **Modificare la Velocità d'Esecuzione**

La velocità con la quale la macchina ricama si chiama velocità d'esecuzione. La velocità è aggiustabile da minimo 300 ppm a massimo 1000 ppm in incrementi di 10 o 50 ppm (consultate la Figura 2-12). Per modificare la velocità, confermate una velocità attuale o impostate la velocità desiderata. Se modificate la velocità mentre un disegno viene ricamato, il cambio sarà effettuato subito.

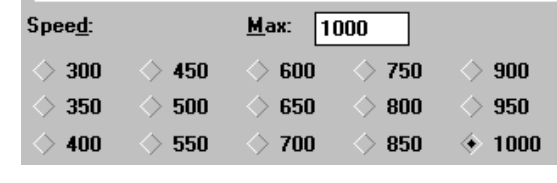

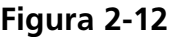

OSSERVATE: La EMC 10/12 ricamerà con la velocità massisma se possibile, però talvolta la EMC 10/12 potrebbe ricamare con una velocità più bassa.

### **Fermare in Piena Esecuzione**

Potete fermare il processo di ricamo in qualsiasi momento premendo  $\blacksquare$ . Questo non pregiudicherà il ricamo né pregiudicherà la copia "memorizzata" del disegno. Rincominciate il processo

di ricamo premendo  $\Box$ 

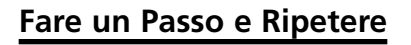

Se volete ricamare il disegno parecchie volte su una sola parte di vestito, usate la funzione Fare un Passo e Ripetere.

Dal Quadro di Controllo, confermate Funzioni Avanzate. Dalla parte superiore del box di dialogo Funzioni Avanzate c'è una cassettina con l'iscrizione Fare un Passo/Ripetere, come mostrato nella Figura 2-13.

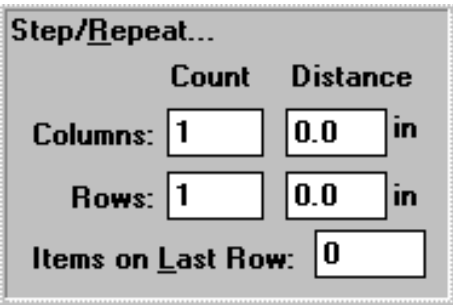

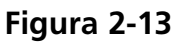

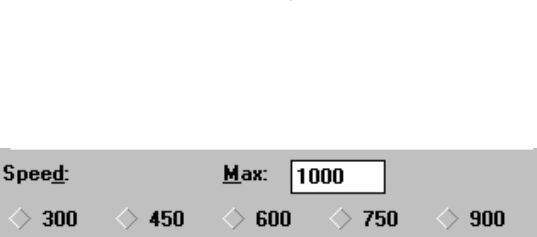

Needle:

II

**Figura 2-11**

**Select Next Color** 

L'esempio seguente dimostra come lavora la funzione Fare un Passo e Ripetere (vedete la Figura 2- 14). Supponiamo che avete un disegno di un marchio misurando due inch in larghezza e un inch in altezza, e che desiderate due righe con cinque marchi in ogni riga, una terza riga con solo due marchi e mezzo inch tra i marchi (ricordate che anche le unità metriche sono possibili).

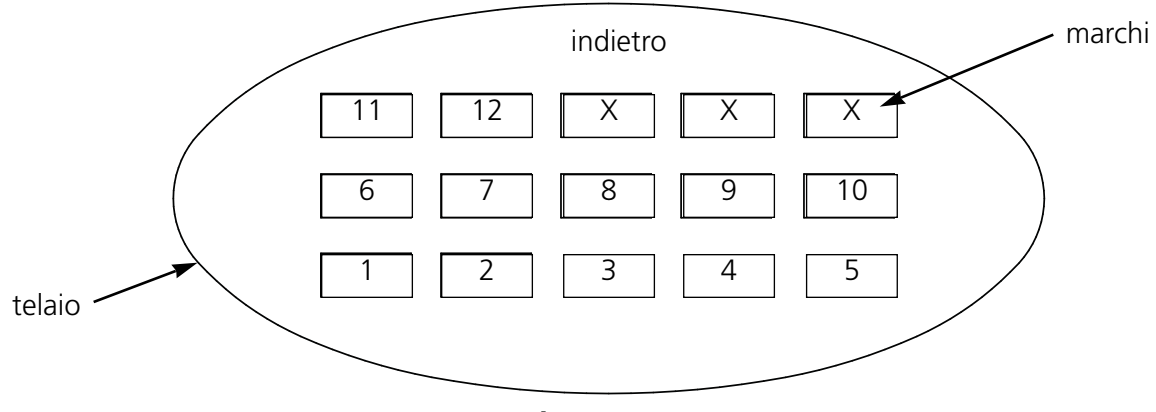

**Figura 2-14**

Seguete questi passi per duplicare questo disegno:

- 1. Sotto Contare impostate 5 per le Colonne e 3 per le Righe
- 2. Sotto Distanza impostate 2.5 per le Righe e 1.5 per le Colonne.
- 3. Impostate 2 nel box Ultima Riga.
- 4. Ritornate al Quadro di Controllo e confermate Centro Telaio.
- 5. Andate a Opzioni e selezionate Attivare Centro Disegno.

Il risultato sarà lo stesso come mostrato nella Figura 2-14, con il menabò centrato nel mezzo del telaio. Potete usare la funzione Trapuntare e Ripetere per ogni disegno e duplicarlo tante volte quante questo entrerà nel telaio definito.

#### **Sicurezza**

Permette un accesso limitato a certe zone del softare di funzionamento. Confermate Avanzato..., poi confermate con la cassettina di Sicurezza. La Figura 2-15 mostra il box di dialogo Sicurezza.

Per fissare il livello di sicurezza, impostate il codice segreto (provveduto quando la EMC 10/12 è stata installata), e premete Enter. Muovete la freccia del cursore alla funzione che desiderate essere disponibile e confermate una volta, poi premete Enter o confermate con la cassettina OK.

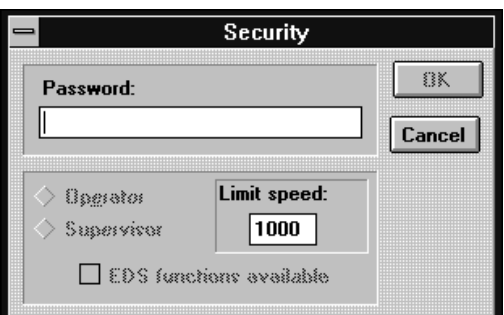

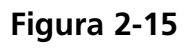

Operatore limita le caratteristiche a quelle necessarie per il ricamo solo. In questo modo non sono disponibili delle funzioni di servizio.

Supervisore rende possibile l'uso di tutte le funzioni. Inoltre potete anche chiudere ed aprire le funzioni di disegno EDS III e fissare la velocità massima di ricamo.

#### **Opzioni**

Il box di dialogo Opzioni (Figura 2-16) permette l'accesso a parecchie regolazioni di operazione. Per ottenere accesso al box Opzioni, confermate con il quadretto Opzioni del quadro di controllo (Figura 2-6). Una descrizione delle opzioni segue. Per attivare o disattivare un'opzione, confermate il box accanto ad ogni elemento.

#### **Attivare i limiti del telaio**

Questa opzione impedirà la macchina di cucire attraverso il telaio (anche chiamata perforare un telaio) controllando i limiti del telaio. Il valore preregolato è attivo.

#### **Attivare tranciafilo**

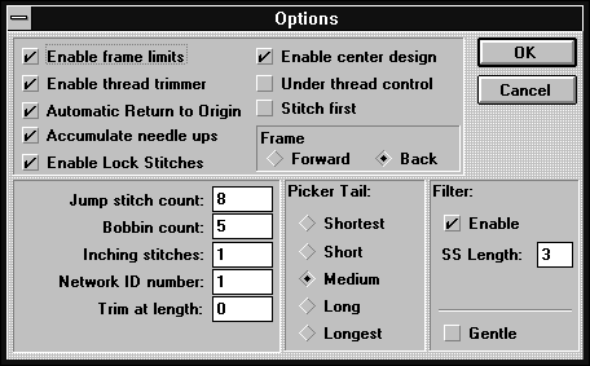

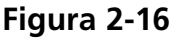

Per tagliare il filo a mano, disattivate i tranciafili; la macchina si ferma per ogni tranciafilo, permettendo all'operatore di tranciare il filo. Questa funzione disattiva anche gli uncini girevoli del filo. Il valore preregolato dei tranciafili è attivato.

#### **Ritorno Automatico all'Inizio**

Quando è attivata, questa caratteristica rimette la macchina all'inizio quando il cucito è finito. Il valore preregolato è attivato.

#### **Accumulare alzate di aghi**

Quando l'ago è alzato (dopo aver tagliato il filo) e il disegno ha dei punti di salto (o muove a un nuovo punto nel disegno) la macchina effettua quei punti in un movimento X/Y. Il valore preregolato è attivo.

Quando il ricamo inizia e che il filo è fuori dal tessuto, viene realizzato un punto iniziale di fissaggio. Il valore preregolato è attivato.

#### **Attivare centro disegno**

Trasforma la posizione attuale dell'ago nel punto centrale per il ricamo. Quando è attivato, il centro del disegno diventa il punto centrale. Il valore preregolato è attivato.

#### **Controllo del Filo Inferiore**

Quando viene attivato, scopre la mancanza del filo di bobina e ferma la macchina automaticamente. Il valore preregolato è attivato.

#### **Fare una puntura prima**

Dipendendo dal modo come il disegno è punchato, i punti iniziali di fissaggio potrebbero essere cuciti fuori dal campo del disegno. ATTIVARE (fare una puntura e muovere) fa l'ago penetrare nel materiale a quel punto. DISATTIVARE (muovere e fare una puntura) trasforma il primo punto in un movimento, poi fissa il punto seguente. Il valore preregolato è Disattivato.

#### **Telaio Avanti**

Tenendo  $\Box$  in basso permette all'operatore di effettuare Telaio Indietro (muovere indietro punto per punto); quando Telaio Avanti è attivato, tenendo fermo il bottone muove il telaio avanti. Il valore preregolato è Indietro. ▲

#### **Contare Punti di Salto**

Il numero di punti consecutivi di salto che determineranno un taglio automatico. La macchina effettua il taglio prima che vengano effettuati i punti di salto. Il valore preregolato è 8. Il valore permesso è di 0-20 (0 disattiva la funzione).

#### **Contare bobina**

Il numero di punti che la macchina effettuerà dopo aver scoperto la mancanza di filo di bobina. Il valore preregolato è 5. Il valore permesso è di 0-50 (0 disattiva la funzione).

#### **Punti lenti**

Il numero di "punti lenti" che la macchina effettuerà all'inizio del processo di ricamo prima di passare alla piena velocità. Il valore preregolato è 1. Il valore permesso è di 1-20.

#### **Numero ID della rete**

Se usate un server di rete per azionare parecchie periferiche di ricamo, questo Vi rende possibile di assegnare alla EMC 10/12 un numero di identificazione separato. Il numero assegnato deve essere lo stesso che il numero della periferica nel server EDS III.

#### **Tranciare alla Lunghezza**

Una funzione del Filtro. Fissa dei tranciafili automatici per i punti lunghi come quello o più lunghi di quello che è specificato quì.

#### **Codina di Picker**

Vi permette di selezionare la lunghezza del filo dopo un tranciafilo.

#### **Filtro**

Converte punti di salto in un punto unico. Usate Tranciare alla Lunghezza per impostare tranciafili automatici.

#### **Lunghezza PPC**

Fissa la lunghezza del punto più corto ammissibile quando il Filtro è attivato.

#### **Leggero**

Riduce la lunghezza del punto massimo ammissibile ad una velocità determinata. Permette dei muovimenti più lenti del supporto del telaio, però realizza un ricamo meglio. Simile al "ciclo leggero" di una lavatrice.

#### **Statistiche**

La EMC 10/12 memorizza una larga varietà d'informazione sulle sue operazioni. Dal Quadro di Controllo, confermate Avanzato..., poi confermate Statistiche.

Questo apre il box di dialogo Statistiche, mostrato nella Figura 2- 17.

Il file di registrazione memorizza:

- Quando la macchina è in funzione o ferma
- I nomi dei disegni ricamati
- Il numero di rotture di filo
- Tempo totale di funzionamento
- Tempo totale di ricamo
- Tempo totale d'arresto tra i desegni
- Tempo speso per mettere i materiali di supporto o rifare punti
- Un numero medio di punti per minuto

Potete visualizzare l'informazione nei formati seguenti:

**Separate secondo Turno di Lavoro**: Potete separare tutte le Vostre statistiche per vedere il tempo di produzione risp. il tempo di fermo per ogni turno di lavoro oppure per ogni operatore.

**Separate secondo Disegno**: Potete vedere il tempo di produzione risp. il tempo di fermo per ogni disegno che è stato ricamato.

**Oggi**: Questo elenca solamente l'informazione compilata durante il giorno in corso.

**Settimana Scorsa**: Questo elenca tutta l'informazione compilata durante gli ultimi sette giorni.

**Mese Scorso**: Questo elenca tutta l'informazone compilata durante gli ultimi 30 giorni.

Potete cancellare le tabelle di statistica confermando Cancellare. Confermate Uscire per ritornare al menu Caratteristiche Avanzate.

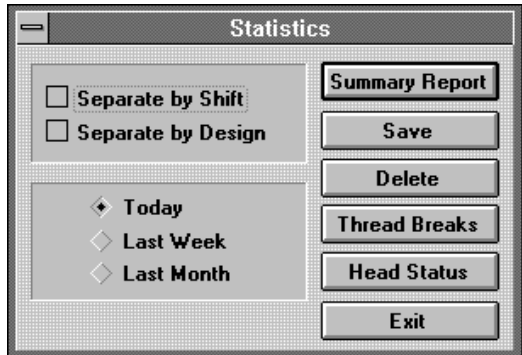

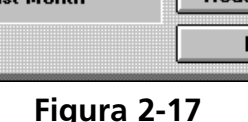

#### **Muovere Ora**

Il telaio scorrevole (conosciuto anche come supporto del telaio) può essere mosso attraverso la tastiera o via l'opzione Muovere Ora (vedete Figura 2- 18).

Dal Quadro di Controllo, confermate Avanzato...; nell'angolo inferiore a sinistra c'è un box con l'iscrizione Muovere Ora. Sotto questo ci sono due box per le coordinate X/Y. Con queste potete specificare la posizone esatta alla quale desiderate che il telaio scorrevole si muova.

Per ritornare al Quadro di Controllo confermate Uscire.

#### **Funzioni miscellanee Avanzato e Servizio**

Certe funzioni in Funzioni Avanzate, come Uncino del filo, Modo di Test, etc., non verrano usate per operazioni di ricamo quotidiane. Questo Capitolo offrirà, però, una breve spiegazione di quelle funzioni.

#### **Rotture di filo**

Normalmente usata per operazioni di manutenzione. Visualizza quali aghi hanno sofferto delle rotture di filo, il numero di rotture, etc.

#### **Uncino girevole del filo**

Usato durante i lavori di manutenzione. Permette una varietà di funzioni richieste per testare il funzionamento del uncino del filo. Consultate il Manuale Tecnico della EMC 10/12 per informazioni addizionali.

#### **Modo di Test**

Usato durante i lavori di manutenzione. Consultate il Manuale Tecnico della EMC 10/12 per informazioni addizionali.

#### **Tranciafilo**

Usato se le operazioni normali di ricamo sono interrotte e desiderate effettuare un tranciafilo immediato.

#### **Reset della Macchina**

Realizza il Reset della macchina ai valori preregolati.

#### **Regolazione Testa**

Usata soprattutto durante le operazioni di manutenzione e i procedimenti soliti/abituali di lubrificazione. Consultate il Manuale Tecnico della EMC 10/12 per informazioni addizionali.

#### **Inizio**

Muove il supporto del telaio immediatamente all'inizio del disegno che viene attualmente ricamato.

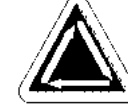

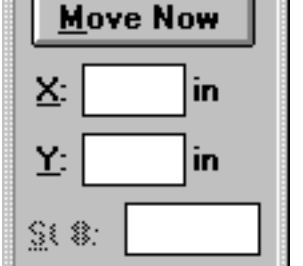

**Figura 2-18**

Questa pagina è stata lasciata in bianco intenzionalmente.

# **3. Anelli e Telai**

# **Preparare il Materiale**

Se ricamate degli oggetti piani, tubolari (come maglie), o dei berretti, dovete collocare prima il vostro materiale in un telaio adeguato. La EMC 10/12 ha la stessa complessità d'intelaiatura che tutte le periferiche da cucire della linea Melco di equippaggiamento da ricamo.

# **Intelaiare Oggetti Piani**

Quando intelaiate il materiale, accertateVi che è diritto, senza pieghe e ben teso. Seguete questi passi per intelaiare correttamente.

- 1. Usata la grandezza adeguata del telaio per il lavoro in questione. Il disegno dovrebbe entrare nel telaio con un piccolo intervallo in margine tra se stesso e il telaio, però non con molto materiale in più.
- OSSERVATE: La funzione Tracciare Vi permette di verificare se un disegno entrerà bene nel telaio.Consultate Capitolo 2 per informazioni addizionali.
- 2. Collocate il telaio esteriore su una superficie piana, con il supporto di montaggio del telaio alzato. Consultate la Figura 3-1.

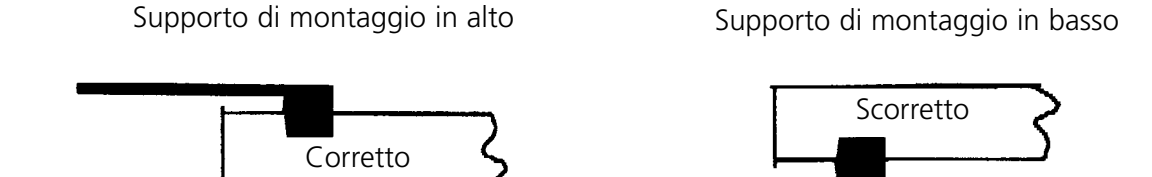

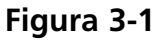

- 3. Allentate la vite di aggiustamento sul telaio esteriore.
- 4. Collocate un pocco di materiale di supporto al di sopra del telaio esteriore. AccertateVi che avete sufficiente materiale di supporto per coprire il campo intero del telaio.
- 5. Mettete il Vostro materiale sul materiale di supporto, con la finitura in alto.
- OSSERVATE: Molta gente preferisce fare un ricamo di prova prima di ricamare la parte di vestito. Sebbene questo non sia essenziale, effettuare un ricamo di prova per ogni disegno è un modo eccellente di prevenire dei problemi.
- 6. Premete il telaio interiore nel telaio esteriore con il tessuto e con il materiale di supporto tra loro. Tendete il materiale tirando leggermente i bordi esteriori del materiale.
- OSSERVATE: Quando ricamate maglierie o materiali di jersey, non tendete troppo il materiale. Altrimenti questi materiali saranno deformati ed anche il ricamo risultato sarà distorsionato.

7. Stringete la vite di aggiustamento sul telaio esteriore. Stringendo questa vite il tessuto non verrà teso, ma solamente fissato. Se stringete troppo la vite, questo potrebbe "stampare" un cerchio permanente nel Vostro materiale.

# **Il Telaio Scorrevole**

Il telaio scorrevole consta di barre di sostegno d'alluminio attaccate ai motori del drive. La maggior parte dei telai per parti di vestiti verrano attaccati a quest'assemblaggio di telaio scorrevole, però per materiali di dimensioni eccezionali e per telai per berretti si deve usare una disposizione differente (questo è spiegato più in dettaglio più tardi in questa sezione).

#### **Attaccare Anelli al Telaio Scorrevole**

Per attaccare anelli al telaio scorrevole mettete semplicemente l'anello con i supporti di fissaggio sul telaio, allineate le aperture di montaggio al livello delle aperture dei supporti, ed installate bene le viti ad alette. Mai provate ad attaccare gli anelli al telaio scorrevole mentre la macchina sta funzionando.

Non usate delle pinze o altri utensili per stringere le viti, altrimenti potrebbe risultare un deterioramento. Usate una moneta per allentare le viti a mano se queste sono troppo tese.

Gli anelli entrano bene l'uno nell'altro come mostrato nella Figura 3-2.

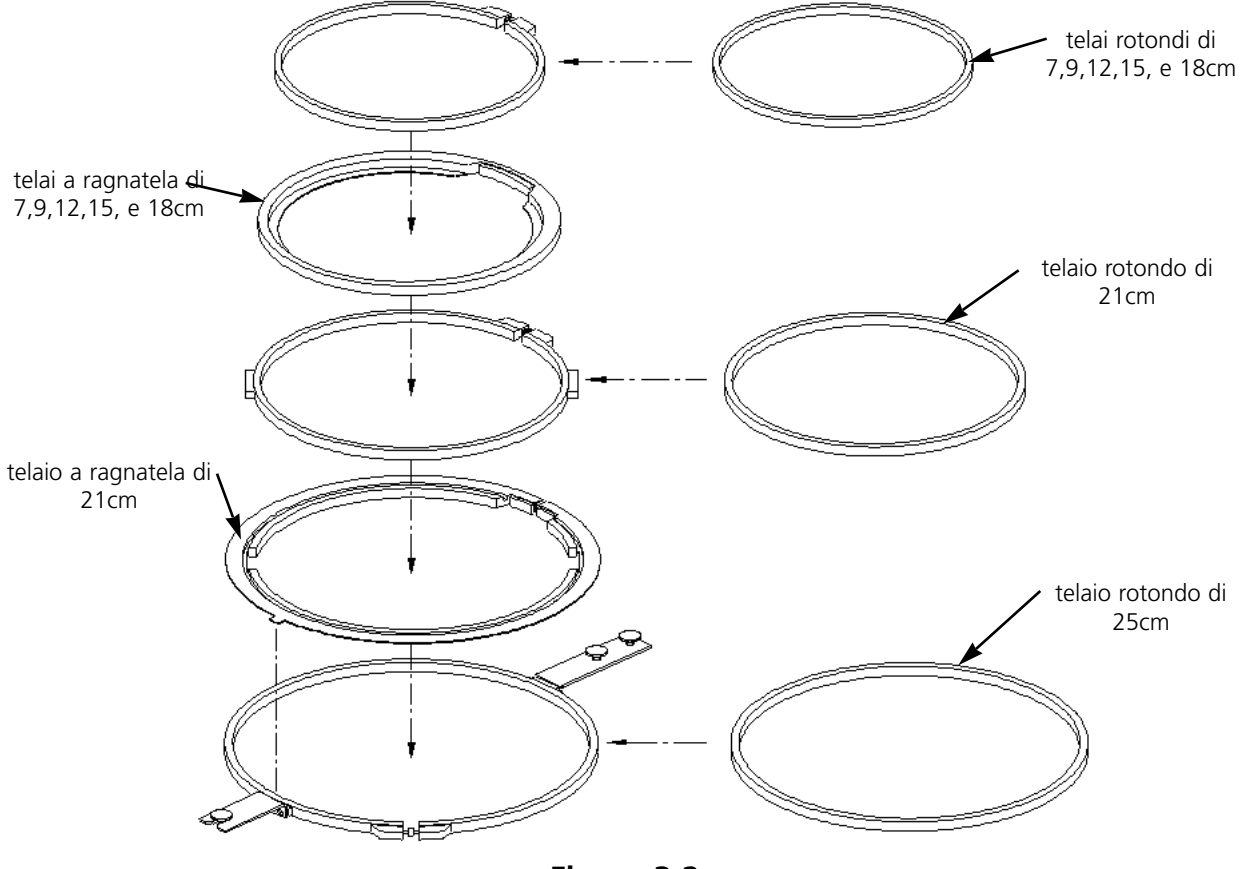

**Figura 3-2**

#### **Distaccare il Telaio Scorrevole**

Per attaccare telai per berretti, cucire oggetti tubolari o effettuare certi tipi di aggiustamenti di servizio, dovete smontare il telaio scorrevole prima di abbassare la tavola da cucire. Solamente degli operatori qualificati o il personale addetto alla manutenzione dovrebbero eseguire quest'incarico.

- 1. Togliete tutti i telai.
- 2. Usando la tastiera, premete il tasto [FRECCIA IN BASSO] fino a che il bordo inferiore del telaio scorrevole è dalla parte anteriore della tavola
- da cucire e abbanstanza lontano a destra per collocare il drive Y #1 sulla tavola d'appoggio.
- 3. Consultando la Figura 3-3, togliete le sei viti a testa con l'iscrizione "A" dal telaio scorrevole (che si trovano sotto la Stazione dell'Utente). Non allentate o togliete nessun'altra vite o nessun'altro bullone.
- 4. Consultando la Figura 3-4, togliete le viti a testa con l'iscrizione "B" dai suporti della asse Y. Non allentate o togliete nessun'altra vite di questa zona. Ripetete questo passo per tutte le quattro posizioni dei supporti dell'asse Y.
- 5. Consultando la Figura 3-5, togliete le due viti a testa designate "C" all'estremità del telaio scorrevole (che si trovano sotto la testa da ricamo #12). Non allentate o togliete nessun'altra vite di questa zona.
- 6. Scivolate la parte allentata del telaio scorrevole a sinistra e avanti fino a che si appoggia solamente sulla parte anteriore ed sull'estremità sinistra della tavola d'appoggio. Non togliete il telaio scorrevole dalla tavola. La tavola può essere abbassata, il telaio scorrevole trovandosi ancora sul piano della tavola, senza toccare i telai per berretti o i telai tubolari.

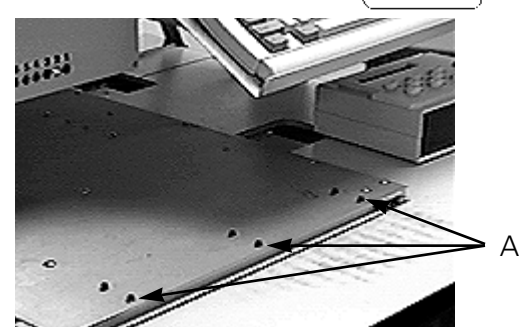

**Figura 3-3**

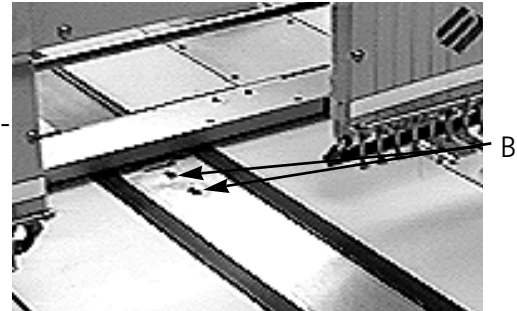

**Figura 3-4**

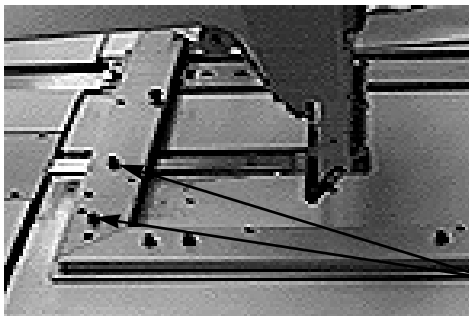

**Figura 3-5**

C

# **Abbassare la Tavola**

Un manico di tipo manovella si trova sotto la tavola, approssimativamente nel punto centrale. Aprite il manico e giratelo in senso antiorario per abbassare la tavola. Se la tavola non si muove liberamente, verificate se c'è un ostacolo. Continuate a girare finché la tavola si ferma completamente in basso poi ripiegate il manico al di sotto della tavola.

# **Oggetti Piani di Dimensioni Eccezionali**

I disegni troppo grandi per entrare in un telaio standard possono essere ricamati usando l'intero telaio scorrevole. La Figura 3-6 mostra una parte del campo massimo di ricamo. Con il telaio scorrevole intero potete stendere un materiale grande sulla larghezza del telaio.

OSSERVATE: La tavola da cucire deve essere completamente alzata.

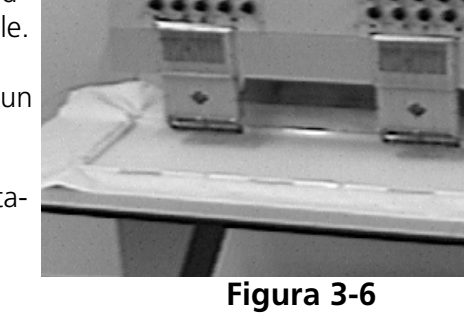

- 1. Per installare il telaio scorrevole completo, togliete tutti i telai, i bracci per gli oggetti tubolari ed i telai per berretti.
- 2. I supporti con morsetti sono costituiti da quattro sezioni d'alluminio. Installate il supporto a morsetti più corto all'estremità sinistra del telaio scorrevole e fissatelo con le viti usate per i telai standard.
- 3. Attaccate il supporto con morsetti posteriore alla parte posteriore del telaio scorrevole allineando le aperture usate per attaccare i telai standard. Fissatelo con le viti usate per i telai standard.
- 4. Attaccate il supporto con morsetti anteriore alla parte anteriore del telaio scorrevole. Verrà attaccato come il supporto con morsetti posteriore. Consultate la Figura 3-6.

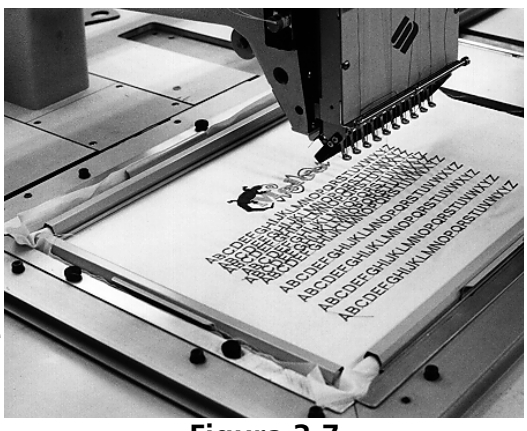

**Figura 3-7**

- 5. Mettete il tessuto sul telaio scorrevole, centrato tra i supporti con morsetti e le teste da ricamo individuali.
- 6. Incominciando dalla parte posteriore, spingete i morsetti in basso sul supporto con morsetti posteriore. AccertateVi che le chiusure di sollevamento sono dall'altra parte del campo di ricamo (consultate la Figura 3-7).
- 7. Tirate il tessuto teso e spingete i morsetti sulla barra del supporto con morsetti anteriore. AccertateVi che i chiavistelli di sollevamento sono dall'altra parte del campo di ricamo. Con i morsetti al loro posto, il tessuto dovrebbe essere teso e senza pieghe. Quando i morsetti sono al loro posto, potete iniziare il ricamo.
## **Oggetti Tubolari**

Per parti di vestiti tubolari (federe di cuscino, maniche di giacca, etc.), usate un telaio tubolare.

- OSSERVATE: Togliete il telaio scorrevole ed abbassate la tavola da cucire sotto il braccio del cilindro.
- 1. Usando la tastiera, centrate il telaio scorrevole tra le teste da cucire.
- 2. Distaccate la parte anteriore del telaio scorrevole ed abbassate la tavola da cucire (consultate la sezione precedente).
- 3. Attaccate i bracci di supporto del telaio tubolare alla parte posteriore del telaio scorrevole. Usate quattro viti ad alette per ogni braccio di supporto (consultate la Figura 3-8).
- 4. Introducete i telai circolari scivolando i supporti laterali sotto i morsetti a molla che si trovano sui bracci di supporto. Il braccio con l'intaccatura aperta all'estremità va dalla parte destra (consultate la Figura 3-9). AccertateVi che l'intaccatura ingrana sul perno del braccio di supporto, e che i supporti sono completamente fissi sotto i morsetti a molla.

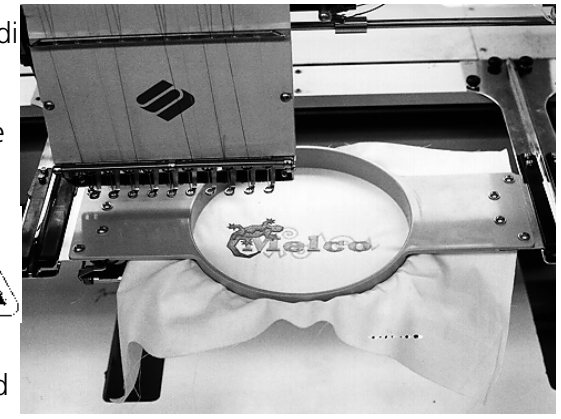

**Figura 3-8**

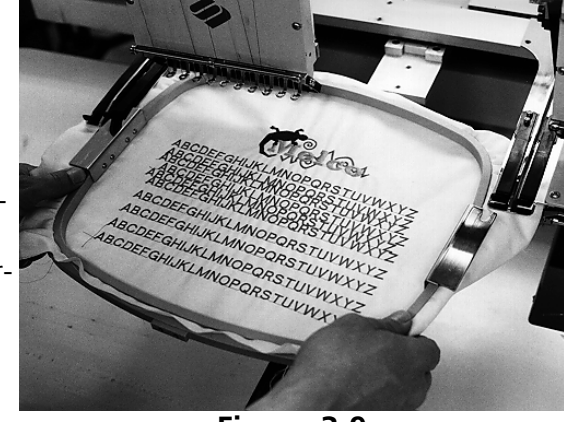

**Figura 3-9**

## **Berretti e Visiere**

Seguete questi passi per intelaiare correttamente un berretto o una visiera.

OSSERVATE: La tavola da cucire deve essere completamente in basso.

- 1. Introducete il telaio per berretti nel calibro per berretti.
- 2. Aprite la copertura del telaio per berretti con il catenaccio dalla parte sinistra del telaio ed alzatela così che si appoggi sul stop dalla parte destra del calibro.
- OSSERVATE: Se usate materiale di supporto, mettetelo nel berretto prima di intelaiare il berreto nel telaio.
- 3. Slittate la parte superiore del berretto intorno al telaio. Tenete i lati del berretto all'interiore dei bordi esteriori del telaio. Spingete il berretto sul telaio tanto indietro quanto possibile. Sulla maggior parte dei berretti dovrete tornare l'inceratino dall'interiore all'esteriore. Se c'è un passamano di cordicella attraverso la visiera, tiratelo verso la parte posteriore del berretto e fuori dal campo di ricamo.
- 4. Tirate gli attacchi della visiera (le corde elastiche) sulla visiera. Tirate la parte anteriore del berretto tesa sul telaio.
- 5. Chiudete la copertura del telaio. Tenete il berretto tanto diritto, senza pieghe e teso quanto possibile.

#### **Collegare Telai per Berretti**

Un telaio per berretti è costituito da tre parti:

- Il telaio per beretti (sostiene il berretto)
- Il driver del telaio per berretti (collega il telaio per berretti con la macchina)
- I due supporti di fissaggio attaccati ad ogni braccio del cilindro della EMC 10/12 (sostengono fissamente il driver del telaio per berretti al suo posto)

Vedute laterale Veduta frontale

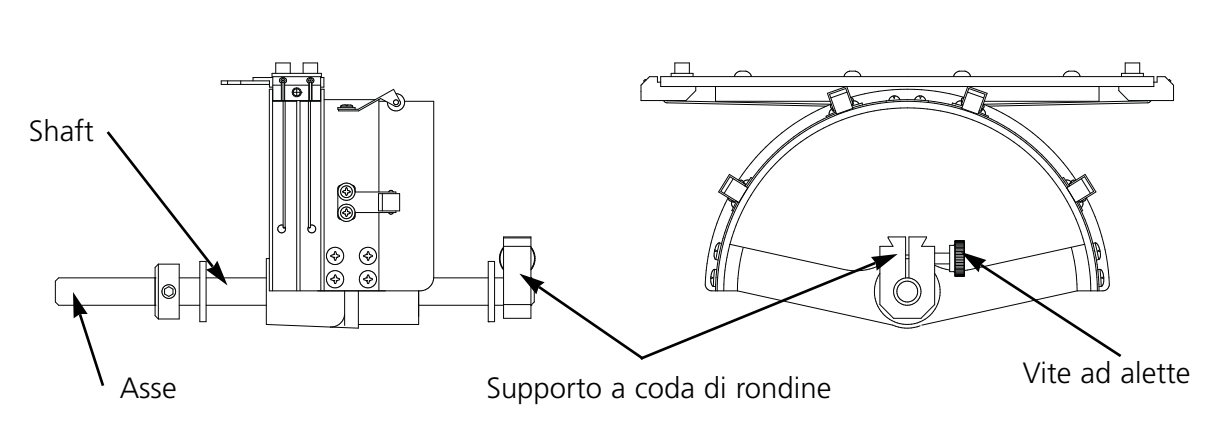

**Figura 3-10**

- 1. Centrate l'assemblaggio del telaio scorrevole in ambedue le direzioni X e Y usando i tasti con frecce della tastiera.
- 2. Distaccate il telaio scorrevole standard (consultate la sezione Parti di Vestiti Piani) ed abbassate la tavola da cucire alla posizione più bassa per ottenere accesso ai supporti di fissaggio del telaio per berretti.
- 3. Sotto il braccio del cilindro #1 collocate due supporti di fissaggio:
	- Un supporto di fissaggio a coda di rondine sotto la zona dell'ago.
	- Un supporto di fissaggio con un'apertura rotonda dalla parte posteriore del braccio del cilindro.
- 4. Allentate la vite ad alette del supporto di fissaggio posteriore.
- 5. Allentate la vite ad alette del supporto di fissaggio a coda di rondine.
- 6. Introducete l'asse del telaio per berretti nell'apertura del supporto di fissaggio posteriore. Nello stesso tempo, guidate la base con incastro a coda di rondine nel supporto di fissaggio a coda di rondine.
- 7. Spingete l'asse del telaio per berretti nell'apertura del supporto tanto profondamente quanto possibile. Consultate la Figura 3-11.
- 8. Serrate le viti ad alette sul supporto di fissaggio posteriore e sul supporto a coda di rondine.
- 9. Dalla parte posteriore del telaio per berretti si trova il supporto di fissaggio del driver. Questo supporto entra sopra le aperture usate per attaccare un telaio standard e viene fissato usando le stesse viti ad alette. AccertateVi che le viti sono tese.
- 10. Ripetete questo procedimento per tutte le teste che ricameranno dei berretti.

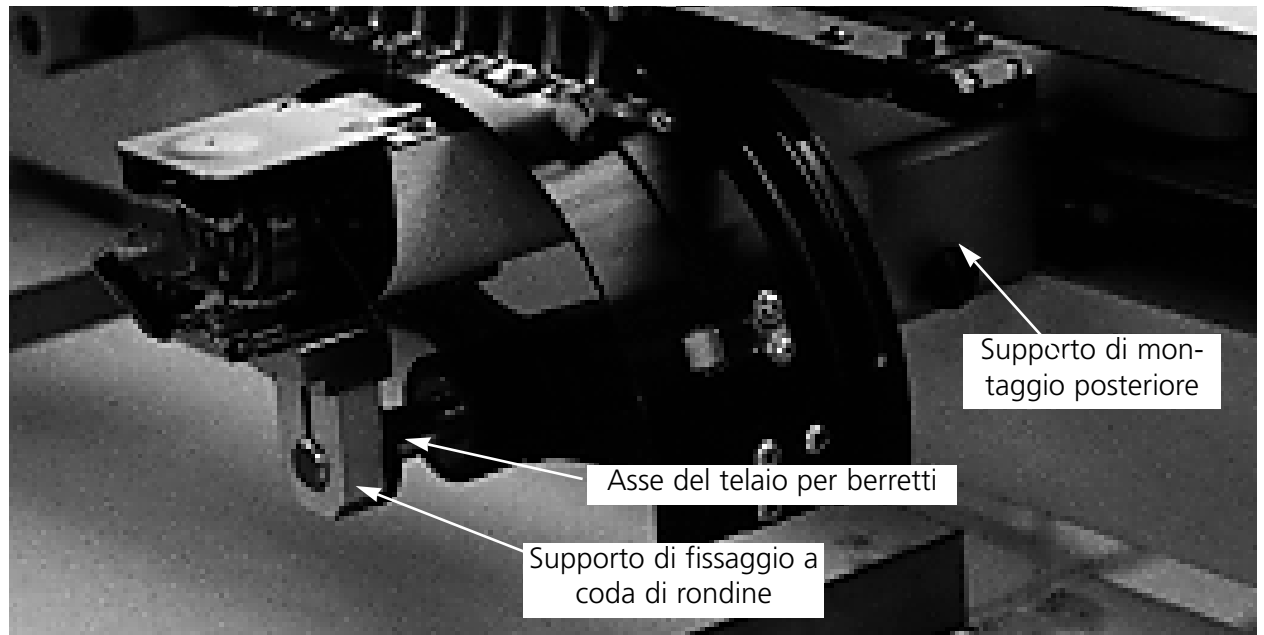

**Figura 3-11**

### **Placche degli Aghi Sollevate**

Le placche degli aghi sollevate possono migliorare la qualità del ricamo sui berretti. Quando i telai per berretti sono attaccati, la curva del telaio lascia uno spazio addizionale tra il berretto ed la placca degli aghi. Per eliminare questo spazio e per assicurare un ricamo di alta qualità, un operatore qualificato o una persona addetta alla manutenzione dovrebbe installare delle placche degli aghi come descrito quì di sotto. Vedete la Figura 3-12.

- OSSERVATE: Quando usate una placca degli aghi sollevata, usate degli spessori per alzare il premistoffa.
- 1. Dal Quadro di Controllo, confermate Avanzato..., poi confermate Regolazione Testa, poi Andate a Testa Alzata.
- 2. Disinserite la corrente della macchina.
- 3. Distaccate il telaio scorrevole ed abbassate la tavola da cucire.
- 4. Togliete le due viti attaccatte ad ogni placca standard degli aghi e sostituite le placche standard con le placche sollevate. Usate le stesse viti per attaccare le placche sollevate degli aghi.
- 5. Togliete la copertura inferiore dalla parte anteriore di ogni testa. Non è necessario togliere il filo.
- 6. Usando un piccolo cacciavite con lama piatta, spingete il distanziatore standard in alto dalla parte superiore dell'assemblaggio del driver del premistoffa (vedete la Figura 3-12).

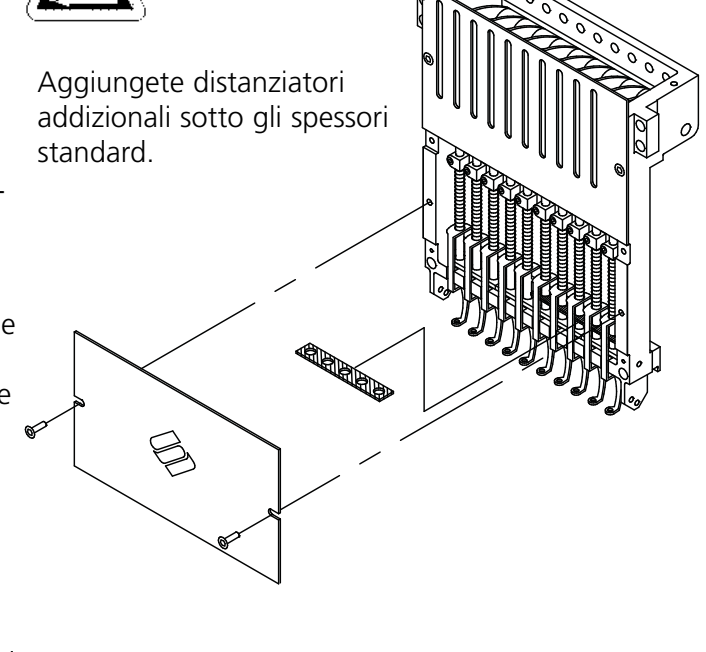

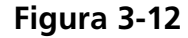

7. I distanziatori vengono in due spessori: 0.05 cm e 0.1 cm. Ogni spessore di distanziamento ha cinque aperture, che copriranno la metà degli aghi in ogni testa da cucire. Le placche degli aghi sollevate sono di 0.225 cm più alte di una placca degli aghi standard, perciò dovreste aggiungere due distanziatori di 0.4 cm da ambedue le parti di ogni testa da cucire.

- 8. I distanziatori devono essere tagliati da una parte con un paio di forbici, prima dell'installazione. Consultate la Figura 3-13 per le superficie da tagliare corrette.
- 9. Scivolate lo spessore (con la parte tagliata in alto) nello spazio tra le barre del premistoffa e le barre del driver degli aghi (di sotto uno spessore non tagliato, se possibile). Usate un piccolo cacciavite con lama piatta per spingere lo spessore sulle barre del driver degli aghi.
- 10. Inserite di nuovo la corrente quando gli spessori sono installati su tutte le teste da cucire.
- 11. Usate la tastiera per muovere gli aghi all'ago #3.
- 12. Da Caratteristiche Avanzate, confermate Servizio, Regolazione Testa, poi Centro Morte Inferiore.
- 13. Controllate se tra il premistoffa e la placca degli aghi c'è un gioco da 0.075 cm a 0.125 cm. Se è necessario, aggiungete o togliete la combinazione necessaria di spessori di 0.05 o 0.1 per compiere il gioco adeguato.
- OSSERVATE: La compressione eccessiva delle molle del premistoffa potrebbe deteriorare le molle e pregiudicare la qualità del ricamo.
- 14. Confermate Avanzato..., poi Testa Alzata. Usate la tastiera per muovere gli aghi all'ago #8, poi ripetete i passi #12 and #13.
- 15. Rimettete le coperture inferiori dell'alloggiamento degli aghi quando tutti i driver di premistoffa sono stati provveduti correttamente di spessori.

Quando ritornate a ricamare degli oggetti piani o tubolari, invertite il procedimento di sopra per togliere le placche degli aghi sollevate e gli spessori addizionali.

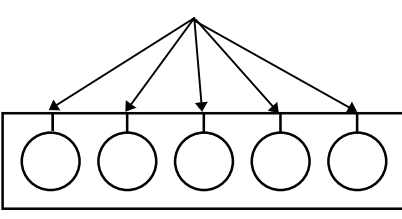

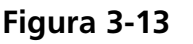

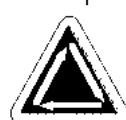

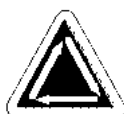

Questa pagina è stata lasciata in bianco intenzionalmente.

# **4. Metodi di Recupero**

Questo capitolo fornisce informazione sul modo di recuperare da rotture di filo, punti scappati, mancati funzionamenti meccanici e interruzioni della corrente. Gli operatori el il personale addetto alla manutenzione devono partecipare ad un addestramento approvato dalla Melco prima di comandare la macchina o di effetture la manutenzione della 6  $\mathbf{R}$ macchina. ⋹

## **Interrutore di Rottura di Filo**

Per il caso di una rottura di filo, ogni testa ha un interrutore

sotto i tenditori con le posizioni  $\Box$  (ON),  $\circledcirc$  (AUTO), e

(OFF) (vedete Figura 4-1). L'interrutore controlla se ogni testa individuale punge nel materiale quando si muove attraverso un disegno. La tabella di sotto risume le funzioni dell'interrutore.

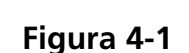

⋹

 $\wedge$  ( $\otimes$ )

⋹

## **Indicatore della Rottura del Filo LED**

Accanto ad ogni Interrutore di Rottura del Filo c'è un indicatore LED giallo che segnala una rottura del filo (consultate la Figura 4-1). Quando una rottura di filo viene scoperta, l'indicatore su quella testa particolare sarà illuminato per mostrare dove si trova la rottura di filo. Un indicatore LED lampeggiante indica una rottura del filo inferiore mentre un indicatore LED continuamente acceso indica una rottura del filo superiore.

## **Funzione Telaio**

Telaio Avanti o Telaio Indietro permette il movimento all'indietro o avanti attraverso il disegno attuale. Modificate la direzione di movimento del telaio nel menu Opzione. Quando la macchina

è in arresto, usate  $\Box$  come descritto di sotto per muovere il telaio attraverso il disegno.

Premete  $\Box$  fino a che il supporto si muove di un punto AVANTI o INDIETRO. Rilasciate il tasto

O

Premete e tenete fermo  $\Box$  I fino a che il supporto si muove di parecchi punti. Rilasciate il tasto.

O

Premete e tenete fermo  $\Box$  ca. cinque secondi, poi rilasciatelo. Il supporto del telaio si muoverà finchè  $\vert \circledcirc \vert$  viene premuta di nuovo.

Se alcuni punti devono essere ricamati di nuovo solamente alla testa 2, dovreste:

1. Muovere il telaio all'indietro al campo che deve essere ricucito.

2. Fissare l'interrutore di rottura di filo alla testa 2 per .

- 3. Lasciate tutte le altre teste fissate a
- 4. Premete  $\boxed{\triangle}$  e ricucite il campo problematico.
- 5. Quando arrivate al punto dove avete premuto  $\Box$  tutte le teste cuciranno.
- 6. Fissate l'interrutore di rottura del filo alla testa 2 per  $\left(\infty\right)$ .

## **Recupero in caso d'Interruzione della Corrente**

La funzione di Recupero in caso d'Interruzione della Corrente Vi permette di continuare a ricamare dopo che la macchina ha sofferto un'interruzione di corrente. Seguete questi passi per riprendere il ricamo:

1. Inserite l'interrutore principale di corrente ed aspettate che il software venga caricato completamente.

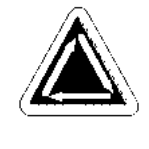

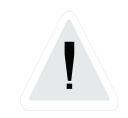

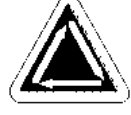

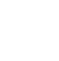

- 2. Se vedete un messaggio della bara di statuto che dice "Indice colore disattivato," usate la tastiera per muovere gli alloggiamenti degli aghi fino a che l'ago usato quando la corrente è stata interrotta viene selezionato di nuovo. Se la tastiera non muove gli alloggiamenti degli aghi, dovete muovere a mano gli alloggiamenti. Consultate il procedimento di Aggiustamento Manuale del Indice di Colore, più avanti in questo capitolo.
- 3. Se l'indice di colore è fissato correttamente, però vedete un messaggio della barra di statuto che dice "Testa non alzata," confermate Avanzato..., poi Andate a Testa Alzata.
- 4. Confermate Avanzato..., poi Recupero in caso d'Interruzione della Corrente
- 5. La macchina dovrebbe ritornare all'ultimo punto effettuato prima dell'interruzione della corrente e permetterVi di riprendere il ricamo da quel punto.
- OSSERVATE: Per massimizzare la Vostra capacità di recuperare da un'interruzione della corrente i disegni dovrebbero essere memorizzati sul disco rigido, e l'installazione quotidiana dovrebbe includere Centro Telaio, Attivare Centro Disegno e Ritorno Automatico all'Inizio. Benchè non siano parte integrante del Recupero in caso d'Interruzione della Corrente, questi tre passi Vi renderanno possibile

realizzare un recupero "manuale" se il procedimento descritto sopra fallisce.

6. Se il Recupero in caso d'Interruzione della Corrente non funziona:

Selezionate Centro Telaio, poi ricaricate il Vostro disegno. Usate il procedimento Telaio Avanti fino a che arrivate all'ultimo punto ricamato prima dell'interruzione della corrente e iniziate di nuovo da quel punto. Se sapete il numero dei punti, usate la funzione Andare al Punto.

## **Aggiustamento Manuale dell'Indice di Colore**

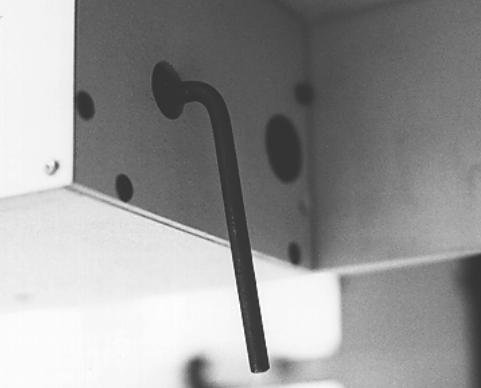

**Figura 4-2**

Se Vi appare il messaggio "Indice di colore disattivato" e se il movimento degli alloggiamenti degli aghi con la tastiera non ha nessun effetto, aggiustate l'indice di colore manualmente. Un utensile speciale è previsto per questo scopo nella cassetta portautensili dell'operatore.

- 1. Quando la corrente è inserita e la macchina in arresto, introducete l'utensile per l'aggiustamento dell'indice nell'apertura dalla parte destra del box per il cambio di colore (consultate la Figura 4-2).
- 2. Girate l'utensile lentamente, indietro ed avanti mentre osservate gli indicatori LED dalla parte anteriore.
- 3. Quando uno degli indicatori LED si accende, siete all'indice di colore.

## **Installare un Ago**

Ogni ago ha una vite di fissaggio del morsetto dell'ago che lo sostiene al suo posto, come indicato nella Figura 4-3. Usate il piccolo cacciavite con lama piatta dalla cas-dell'agosetta portautensili e seguete questi passi per sostituire un ago:

- 1 Girate la vite di fissaggio in senso antiorario finchè l'ago può scivolare giù e fuori dal portaago.
- 2. Con il collo del nuovo ago verso la parte posteriore della testa, slittate l'ago nel portaago tanto profondamente quanto possibile, poi ristringete la vite di fissaggio. **Figura 4-3**

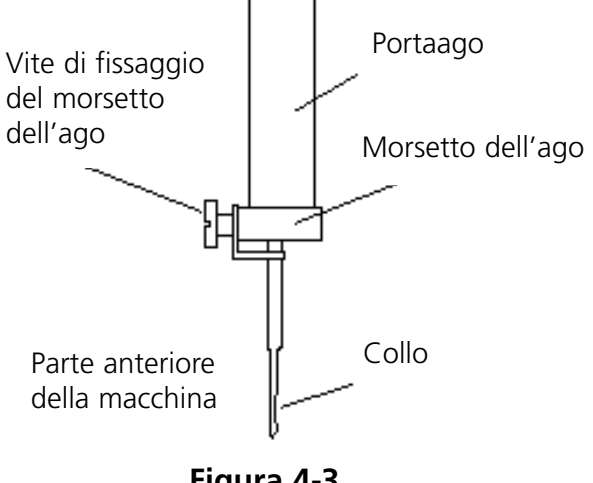

# **5. Manutenzione**

Questo capitole descrive la manutenzione della macchina; in oltre, il personale addetto alla manutenzione deve partecipare ad un addestramento approvato dalla Melco, prima di effettuare la manutenzione della macchina.

## **Pulitura**

#### **Superficie esteriori**

Pulite le superficie esteriori di plastica una volta al mese, con un panno morbido, pulito, con un detersivo leggero e con acqua. Strizzate il panno prima di pulire le superficie. Non versate dell'acqua o altri fluidi all'interiore della macchina o su qualsiasi superficie meccaniche di funzionamento.

ATTENZIONE: Se succede di versare un liquido, disinserite la macchina, poi togliete il fluido in eccesso con un panno pulito, secco e lasciate la macchina asciugare completamente prima di inserire la corrente.

#### **La Zona del Perno Girevole della Bobina**

- 1. Pulite questa zona una volta al mese, con la corrente della macchina disinserita.
- 2. Togliete le 2 viti della placca degli aghi e la placca degli aghi.
- 3. Pulite la zona esposta con la spazzola consegnata nella cassetta portautensili dell'operatore.

## **Assemblaggi di Tranciafilo**

- 1 Pulite le zone del tranciafilo unal volta alla settimana con la corrente della macchina disinserita.
- 2. Togliete le 2 viti della placca degli aghi e la placca degli aghi.
- 3. Usate una piccola spazzola per togliere i resti di filo e la polvere.

#### **Genius Trackball**

Il trackball integrato nella tastiera del computer deve essere pulito periodicamente per assicurare un rendimento massimo. Seguete questi passi per pulire il trackball.

- 1. Mettete le unghie nelle scanalature sull'anello di plastica che circondano la sfera e girate in senso antioraro di 45 gradi. L'anello si allentera.
- 2. Capovolgete il trackball. La sfera e l'anello dovrebbero venir fuori. Metteli da parte.
- 3. Soffiate fuori dall'apertura lo sporco o il filuzzo usando l'aria compressa di una latta.
- 4. Usate un tampone di cotone umettato con alcol isopropil per pulire le sfere di gomma.
- 5. Pulite la sfera con alcol e rimettetela nell'alloggiamento. Installate di nuovo l'anello per fissare la sfera.

## **Lubrificazione**

Seguete questo schema di lubrificazione per prolungare la durata di funzionamento della Vostra macchina. Qualsiasi utensili o prodotti necessari si trovano nella cassetta portautensili dell'operatore. Non tentate di lubrificare la macchina durante il funzionamento.

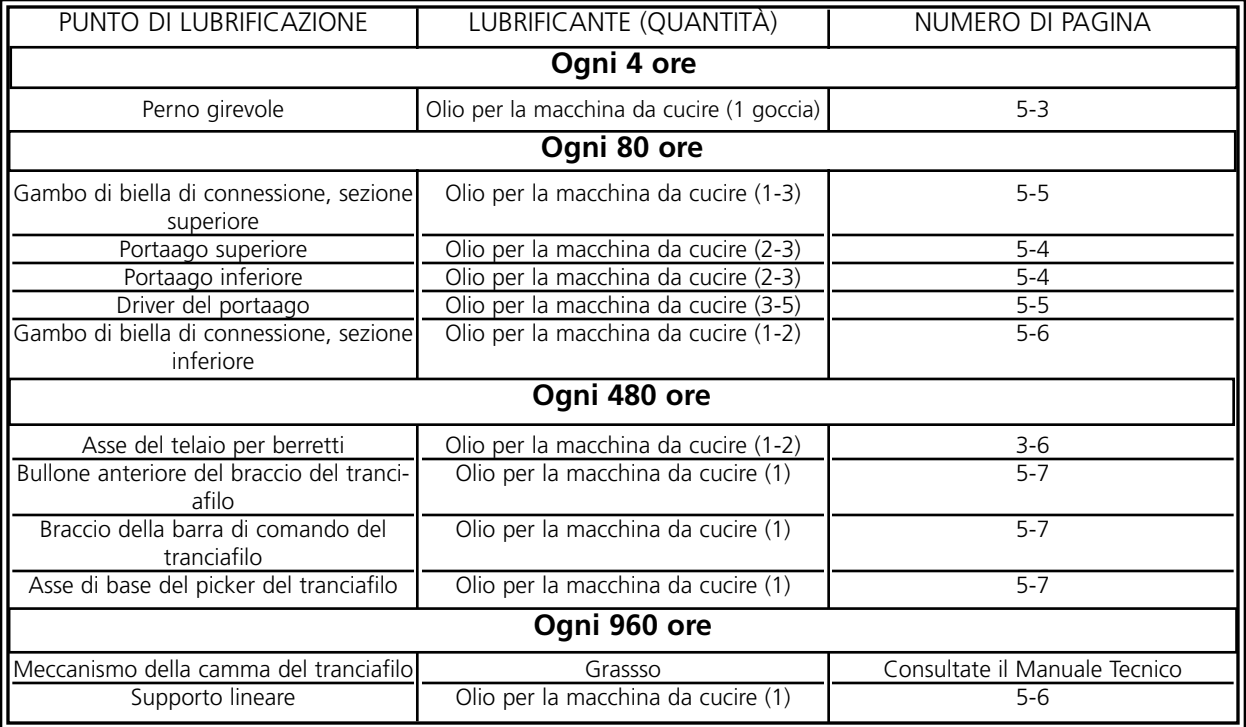

## **Lubrificazione del Perno Girevole della Bobina**

- 1. Con la macchina in arresto, guardate sotto il piano da cucire per ottenere accesso alla zona del perno girevole della bobina.
- 2. Togliete le bobine ed i caccianavetta dagli assemblaggi dei perni.
- 3. Confermate Avanzato..., poi Servizio.
- 4. Confermate 1 Rev o Alla Testa Alzata, poi Centro Inferiore per posizionare l'ago alla profondità massima. Questo muove l'assemblaggio del perno girevole alla posizione corretta per la lubrificazione.
- 5. Lubrificate il perno come mostrato nella Figura 5-1.

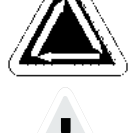

- 6. Confermate Testa Alzata.
- 7. Rimettete le bobine ed i caccianavetti sugli assemblaggi dei perni.

**Attenzione! Se utilizzate un lubrificante a spruzzo, badate di non versare dell'olio sul Controllo del Filo Inferiore, altrimenti il Controllo del Filo Inferiore non funzionerà più correttamente.**

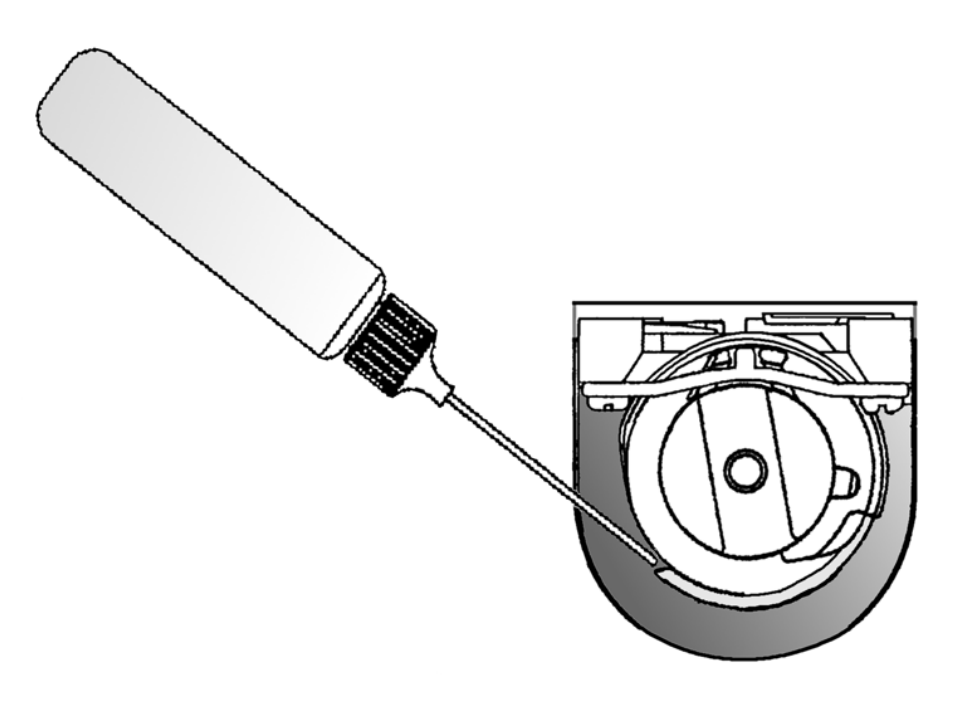

#### **Lubrificazione del Portaago**

I portaaghi devono essere lubrificati su ambedue le estremità, superiore ed inferiore. Dalla parte anteriore dell'alloggiamento degli aghi si ottiene accesso ai portaaghi per ogni testa da cucire. Osservate le scanalature per le leve d'avvolgimento. Guardate all'interiore delle scanalature, esatta-

mente a destra, e verrete i portaaghi. Non tentate di lubrificare se la macchina non è in posizione d'arresto.

- 1. Per lubrificare la parte superiore, collocate il tubo di lubrificazione attraverso la scanalatura e mettete una o due gocce d'olio su ogni portaago nel posto mostrato nella Figura 5-2. Ripetete per tutte le dodici teste da ricamo.
- OSSERVATE: Una curva leggera nel tubo del lubrificante rende più facile l'accesso ai portaaghi.
	-
- 2. Per lubrificare la parte inferiore, usate la tastiera per muovere gli alloggiamenti degli aghi all'ago #10.
- 3. Dalla parte posteriore dell'alloggiamento degli aghi, mettete una o due gocce d'olio per la macchina da cucire sui portaaghi numero uno fino a sei, nei posti mostrati nella Figura 5-3. Ripetete per tutte le teste da ricamo.
- 4. Usate la tastiera per muovere gli alloggiamenti degli aghi all'ago #1.
- 5. Dalla parte posteriore della macchina, mettete una o due gocce d'olio per la macchina da cucire sui portaaghi sette fino a dieci. Ripetete per tutte le teste da ricamo.

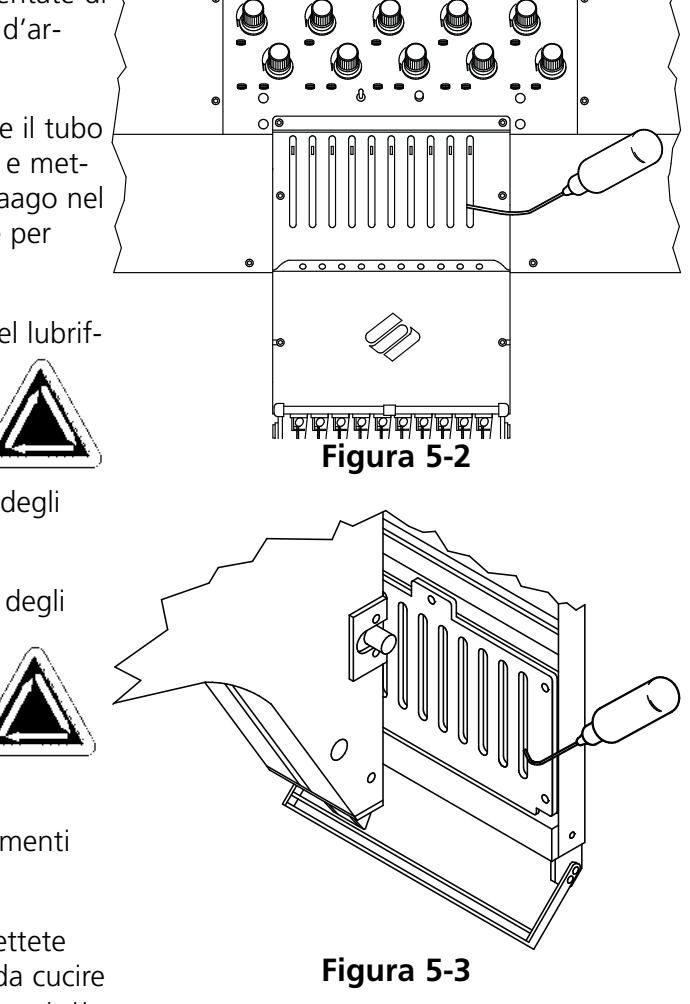

## **Lubrificazione del Driver del Portaago**

Non tentate di lubrificare la macchina se non è in posizione d'arresto.

- 1. Usate la tastiera per muovere gli alloggiamenti degli aghi all'ago #1.
- 2. Ottenete accesso alla scanalatura attraverso le aperture con manicotti rossi sui quadri tra le teste.
- 3. Localizzate la scanalatura dalla parte superiore, a destra della guida del supporto lineare. Mettete tre fino a cinque gocce d'olio per la macchina da cucire nella scanalatura alle teste da ricamo 1-12.
- 4. Usando la tastiera, muovete gli alloggiamenti degli aghi all'ago #10.

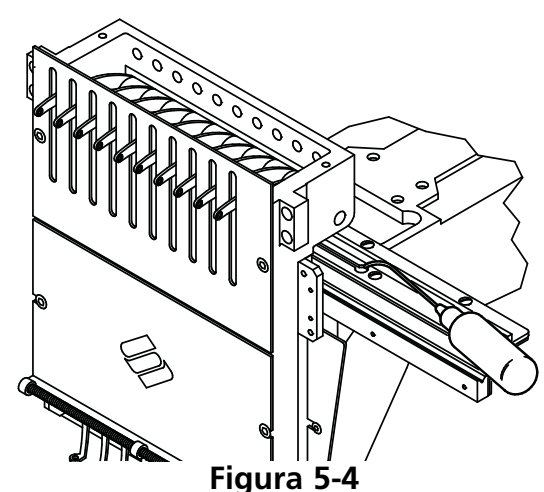

**Figura 5-5**

 $\Omega$ 

 $\overline{\circ}$ 

5. Localizzate la scanalatura che si trova dalla parte superiore, a sinistra della guida del supporto. Mettete tre fino a cinque gocce d'olio per la macchina da cucire nella scanalatura alle teste da ricamo 1-12.

## **Lubrificazione del Gambo di Biella Superiore**

- 1. Usando la tastiera, muovete l'alloggiamento degli aghi all'ago #1.
- 2. La Figura 5-5 mostra l'apertura di lubrificazione all'interiore della macchina. Per ottenere accesso a quest'apertura, introducete il tubo di lubrifi-0000000 cazione attraverso l'apertura con manicotto rosso sulla parte anteriore del quadro. Usate un lampo se è necessario.
- 3. Confermate Avanzato..., poi Servizio, poi 1 Rev o a Testa Alzata, poi Centro Inferiore a Regolazione Perno. Questo gira l'asse Z nella posizione corretta per ottenere accesso all'apertura di lubrificazione.
- 4. Usando un piccolo lampo dovreste poter vedere l'apertura di lubrificazione.

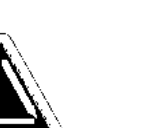

 $0<sub>o</sub>$ 

## **Lubrificazione del Gambo di Biella Inferiore**

Non tentate di lubrificare la macchina se non è in posizione d'arresto.

- 1. Usando la tastiera, muovete gli alloggiamenti degli aghi all'ago #10.
- 2. Confermate Avanzato..., poi Servizio, poi 1 Rev o A Testa Alzata, poi Centro Inferiore. Questo gira l'asse Z nella posizione corretta per la lubrificazione.
	-
- 3. All'estremità della macchina (testa #12, la più lontana dal posto di lavoro), usate un piccolo lampo per guardare attraverso l'apertura con la linea rossa. Confermate che l'apertura di lubrificazione inferiore è allineata correttamente (consultate la Figura 5-6).
- 4. Ripetete per tutte le teste da ricamo.

#### **Lubrificazione del Supporto Lineare**

- 1. Usando la tastiera, muovete l'alloggiamento degli aghi all'ago #1.
- 2. Figura 5-7 mostra la scanalatura del supporto con i quadri tolti. Introducete il tubo di lubrificazione attraverso l'apertura con il manicotto rosso per ottenere accesso a questa scanalatura.
- 3. Mettete una goccia d'olio sulla scanalatura del supporto lineare. Ripetete per tutte le teste a ricamo.
- 4. Usando la tastiera, muovete l'alloggiameto degli aghi all'ago #10.
- 5. Mettete una goccia d'olio sulla scanalatura del supporto lineare. Ripetete per tutte le teste da ricamo.

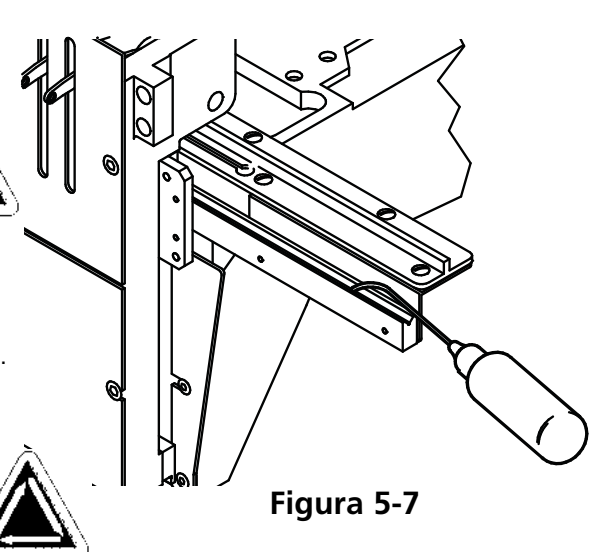

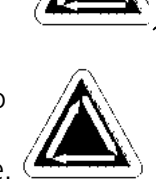

**Figura 5-6**

### **Parte Anteriore del Tranciafilo**

Con la corrente disinserita, togliete la placca dell'ago per conseguire accesso alle zone del trancialfilo mostrate nelle Figura 5-8, 5-9, e 5-10. Lubrificate queste zone mettendo una goccia d'olio per la macchina da cucire in ogni posto indicato, ogni 40 ore di funzionamento.

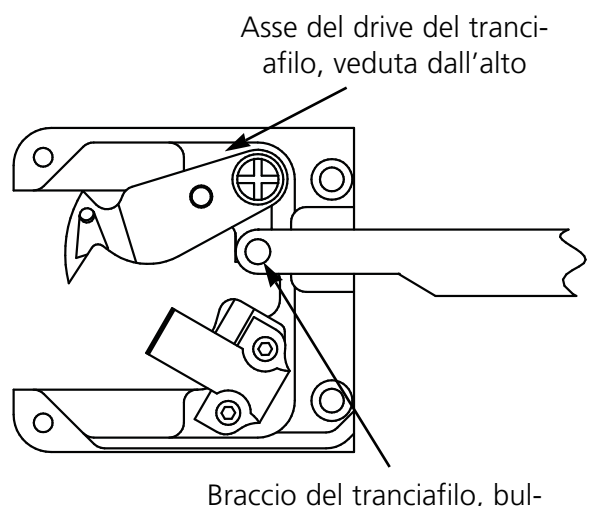

lone anteriore

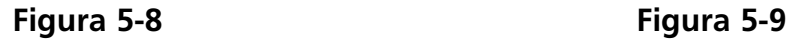

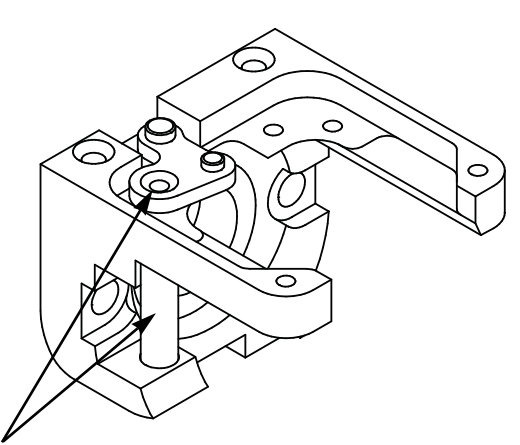

Asse del drive del tranciafilo, veduta laterale (lubrificate tutt'e due i posti)

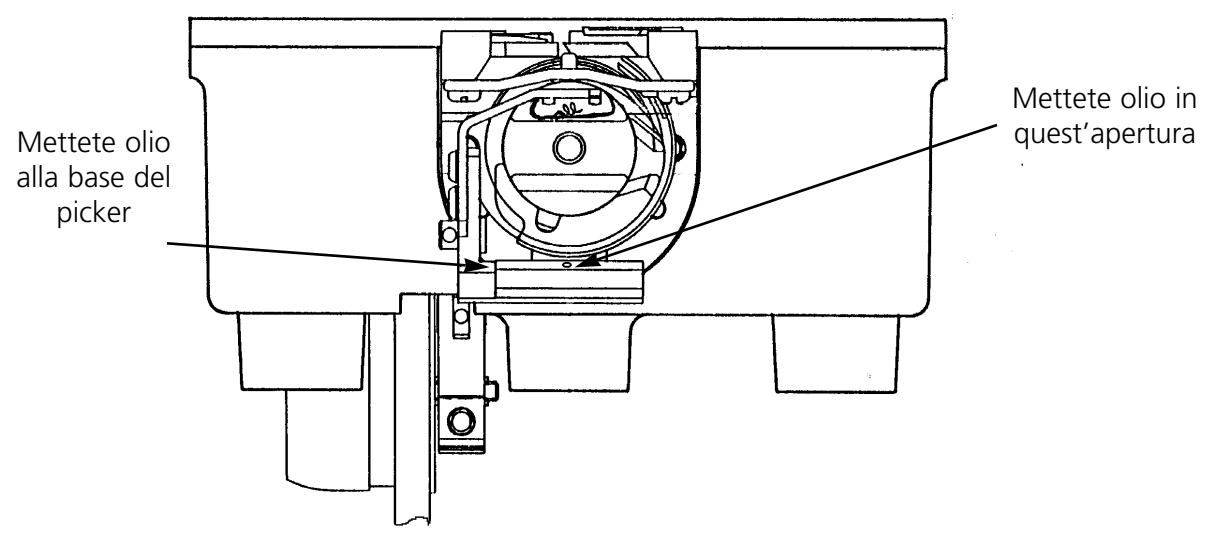

**Figura 5-10**

### **Assemblaggio della Camma del Tranciafilo**

L'assemblaggio della camma del tranciafilo dovrebbe essere lubrificato ogni sei mesi. Consultate il manuale tecnico della EMC 10/12 per ottenere accesso all'assemblaggio della camma del tranciafilo.

## **Aggiustamenti**

## **Aggiustamento della Profondità dell'Ago**

La regolazione della profondità dell'ago è la relazione tra la cruna dell'ago e il perno girevole quando l'ago si trova al punto più basso. A causa della grande varietà dei tipi di aghi ammessi, la distanza tra la punta dell'ago e la cruna dell'ago potrebbe variare abbanstanza per causare dei punti mancati o delle rotture di filo se la profondità dell'ago è scorretta. Seguete questi passi per aggiustare la profondità dell'ago:

- 1. Determinate che teste da cucire richiedono un aggiustamento della profondità dell'ago e togliete tutti i fili dagli aghi.
- 2. Togliete il telaio scorrevole ed abbassate la tavola.
- 3. Togliete le due viti e la placca degli aghi.
- 4. Muovete all'ago #1 della testa #1. Con il portaago sollevato, rimettete l'ago #1 con il Perno per la Profondità dell'Ago (dalla cassetta portautensili). Introducete l'estremità arrotondata in alto.
- 5. Togliete il caccianavetta dall'assemblaggio del perno girevole.
- 6. Confermato Avanzato..., poi Servizio, poi 1 Rev o A Testa Alzata, poi Centro Inferiore. Questo muove l'ago al punto più basso.
- 7. Togliete la copertura dell'alloggiamento degli aghi.
- 8. Introducete il Calibro per la Profondità dell'Ago nel cesto del perno girevole.
- 9. Usate un cacciavite esagonale di 2.5mm per allentare il bullone filettato di connessione del portaago.
- 10. Slittate il portaago in alto o in basso fino a che la punta del Perno per la Profondità dell'Ago tocca appena il Calibro per la Profondità dell'Ago. Se il portaago è stato girato, rimettetelo nella posizione iniziale.
- 11. Tenete il portaago al suo posto e stringete di nuovo la vite del morsetto del portaago (vedete la Figura 5-11)
- 12. Rimettete l'ago, togliete il Calibro per la Profondità dell'ago e reinstallate il caccianavetta.
- 13. Ripetete questo procedimento per gli altri aghi che hanno bisogno di un aggiustamento.

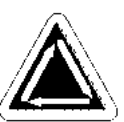

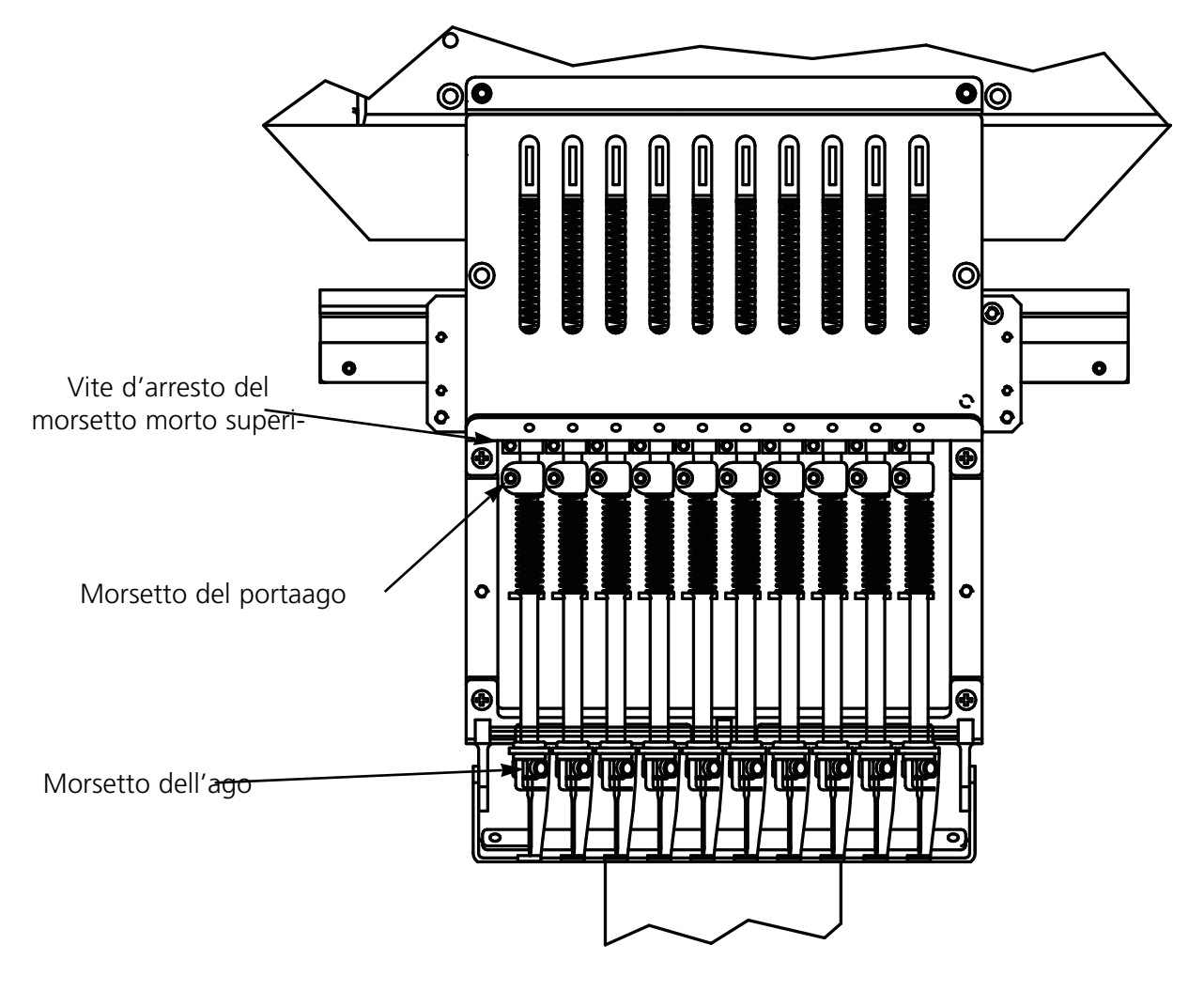

**Figura 5-11**

#### **Controllare Regolazione Perno**

- 1. Installate un ago nuovo per poter valutare meglio la posizione della punta dell'ago/del perno.
- 2. Togliete le due viti e la placca dell'ago.
- 3. Confermate Avanzato..., Servizio, poi 1 Rev o A Testa Alzata.
- 4. Confermate Centro Inferiore, poi confermate Regolazione Perno. Verificate sullo schermo che i gradi sono uguali a 201.

La punta del perno deve essere allineata direttamente dietro l'ago con un intervallo di 0.005 a 0.02 cm (consultate la Figura 5-12).

#### **Aggiustamento del Perno**

Se il perno necessita un aggiustamento, seguete questi passi e consultate le Figura 5-12 e 5-13.

- 1. Confermate Avanzato..., poi Servizio. Confermate tre volte Regolazione Testa. Allentate la prima vite dalla parte destra. Confermate di nuovo tre volte Regolazione Testa ed allentate la seconda vite dalla parte destra.
- 2. Confermate 1 Rev o A Testa Alzata, poi Centro Inferiore. Tutte le 12 teste devono avere un ago in basso. Se no, ripetete fino a che è così. Regolazione Testa deve essere fissata per tutte le teste simultaneamente.
- 3. Allentate la terza vite di montaggio (ora accessibile da destra) e lasciatela così tesa come serrata a mano.
- 4. Controllate per accertarVi che la spina d'arresto tiene ancora fermo il cesto interiore del perno girevole come mostrato nella Figura 5-13. Se il cesto interiore si muove, potrebbe causare una rottura dell'ago o deteriorare il perno.
- 5. Posizionate la punta del perno direttamente dietro l'ago. L'intaccatura per la spina d'arresto dovrebbe trovarsi direttamente di fronte all'ago. Tenete il perno in questa posizione.
- 6. Slittate l'assemblaggio del perno avanti o indietro fino a che avete un intervallo di 0.005 a 0.02 cm tra esso e l'ago (come descritto prima).

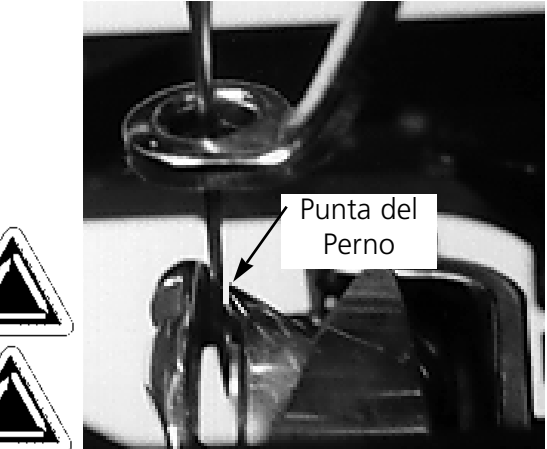

**Figura 5-12**

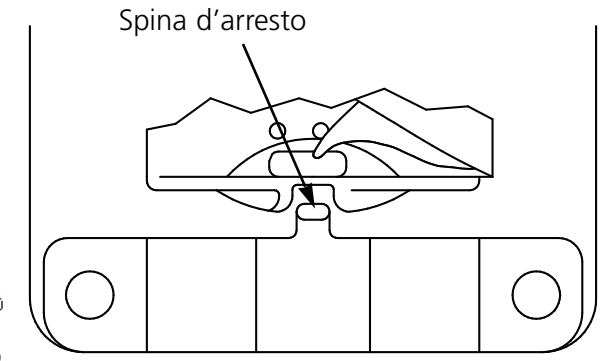

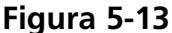

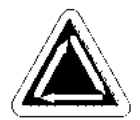

- 7. Quando l'intervallo è corretto, stringete le viti. Usate il comando Regolazione Perno come spiegato ai punti uno e due per ottenere accesso a tutte le viti.
- 8. Confermate 1 Rev o A Testa Alzata.
- 9. Confermate Centro Inferiore, poi Regolazione Perno.
- 10. Verificate tutti i Vostri aggiustamenti e ripetete qualche passo se è necessario.
- 11. Rimettete la placca dell'ago, accertandoVi che l'ago è centrato nell'apertura della placca dell'ago. Quando l'ago è centrato tenete la placca in posizione e serrate completamente.

#### **Aggiustare il Controllo del Filo Inferiore**

- 1. Confermate Punto Morto Inferiore.
- 2. Fissate la spina d'arresto del Controllo del Filo Inferiore a 0.8mm di distanza dal cesto del perno da cucire e centrate la spina d'arresto all'ago. Stringete le viti di fissaggio del Controllo del Filo Inferiore.
- 3. Usando le viti d'aggiustamento del Controllo del Filo Inferiore, posizionate il braccio sensore del Controllo del Filo Inferiore a 0.020" (0.5mm) dall'ago.
- 4. Togliete a mano il portaago dal pistone a corsa di ritorno.
- 5. Distaccate la barra di connessione del perno mobile del braccio del tranciafilo.
- 6. Posizionate il coltello mobile attraverso il braccio sensore. Ci dovrebbe essere un gioco di 0.004" (0.1mm).
- 7. Riattaccate la barra di connessione al perno mobile del braccio del tranciafilo.
- 8. Collocate la placca dell'ago sul supporto del perno. Guardando dalla parte anteriore, vedete se il braccio sensore del Controllo del Filo Inferiore tocca la placca dell'ago. Se la tocca, appoggiate la sezione più bassa del braccio sensore con un cacciavite con lama piatta, poi spingete in basso il braccio sensore mentre mantenete l'intervallo sopra il tranciafilo.

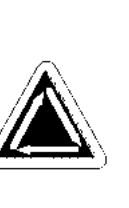

#### **Molla di Controllo**

Per fissare la tensione della molla di controllo, seguete questi passi:

1. Allentate leggermente la vite di fissaggio sul lato superiore del supporto di montaggio del tenditore (vedete Figura 4-5-14).

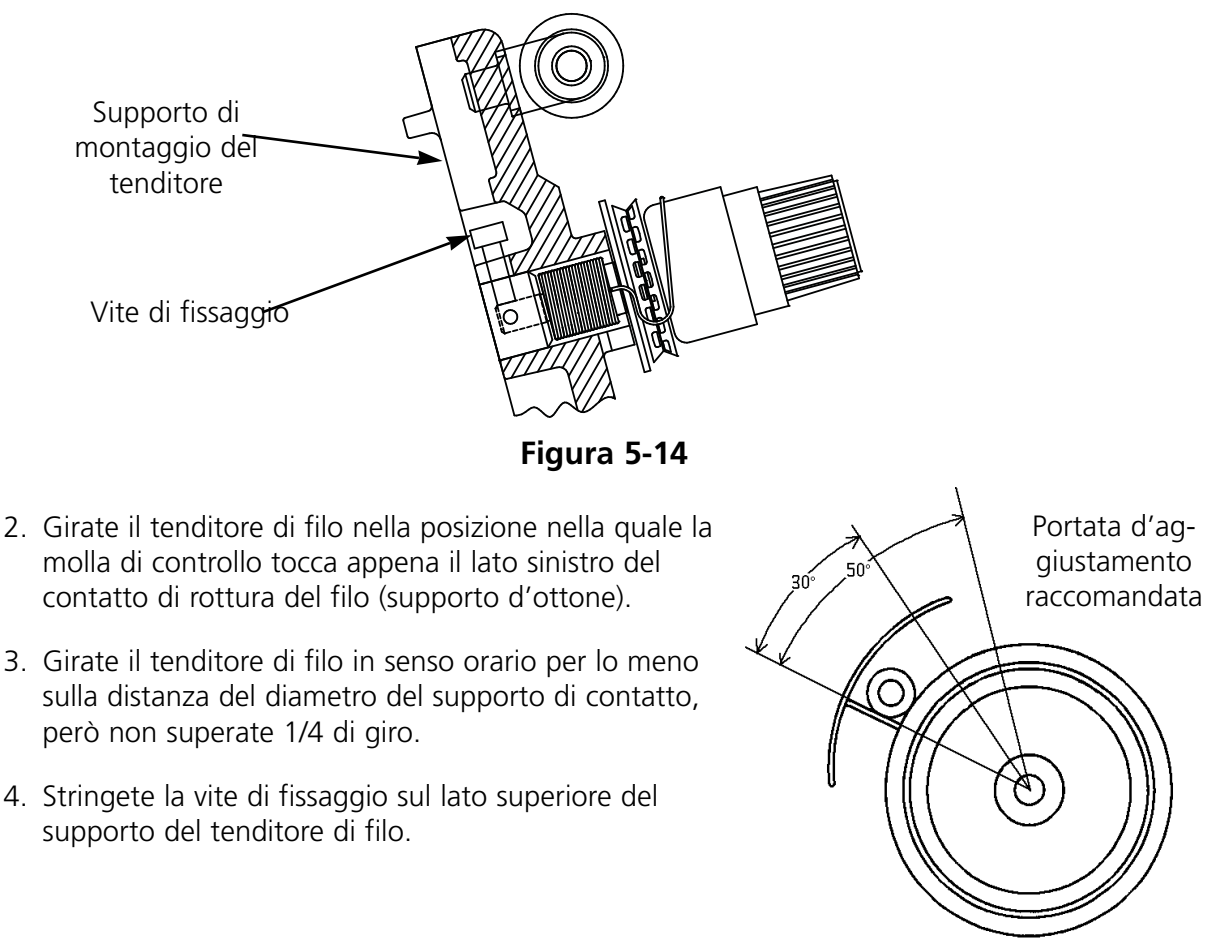

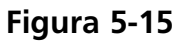

## **Ricambi**

### **Fusibili**

Ci sono quattro fusibili che possono essere ricambiati dall'utente. Se un fusibile deve essere ricambiato, usate questa tabella per i valori nominali adeguati. Non usate un fusibile con un qualsiasi valore nominale altro che elencato quì:

Valore nominale:

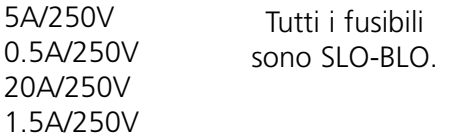

## **Cassetta Portautensili**

La Cassetta Portautensili contiene le parti seguenti ed è inclusa nella cassetta dell'utente:

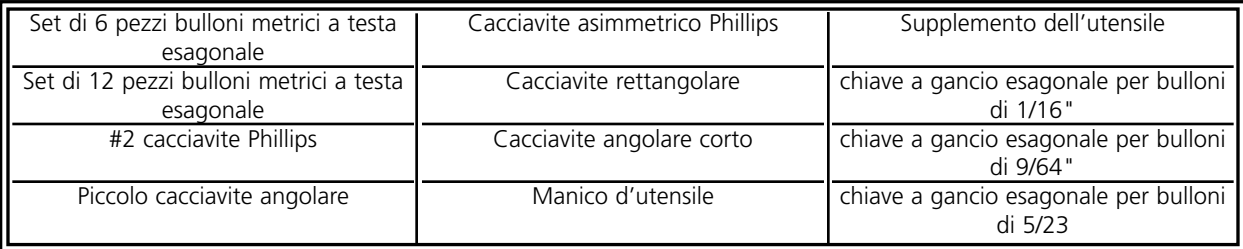

## **Cassetta Portautensili dell'Utente**

Qui di seguito c'è un elenco di tutti i componenti che possono essere trovati nella cassetta:

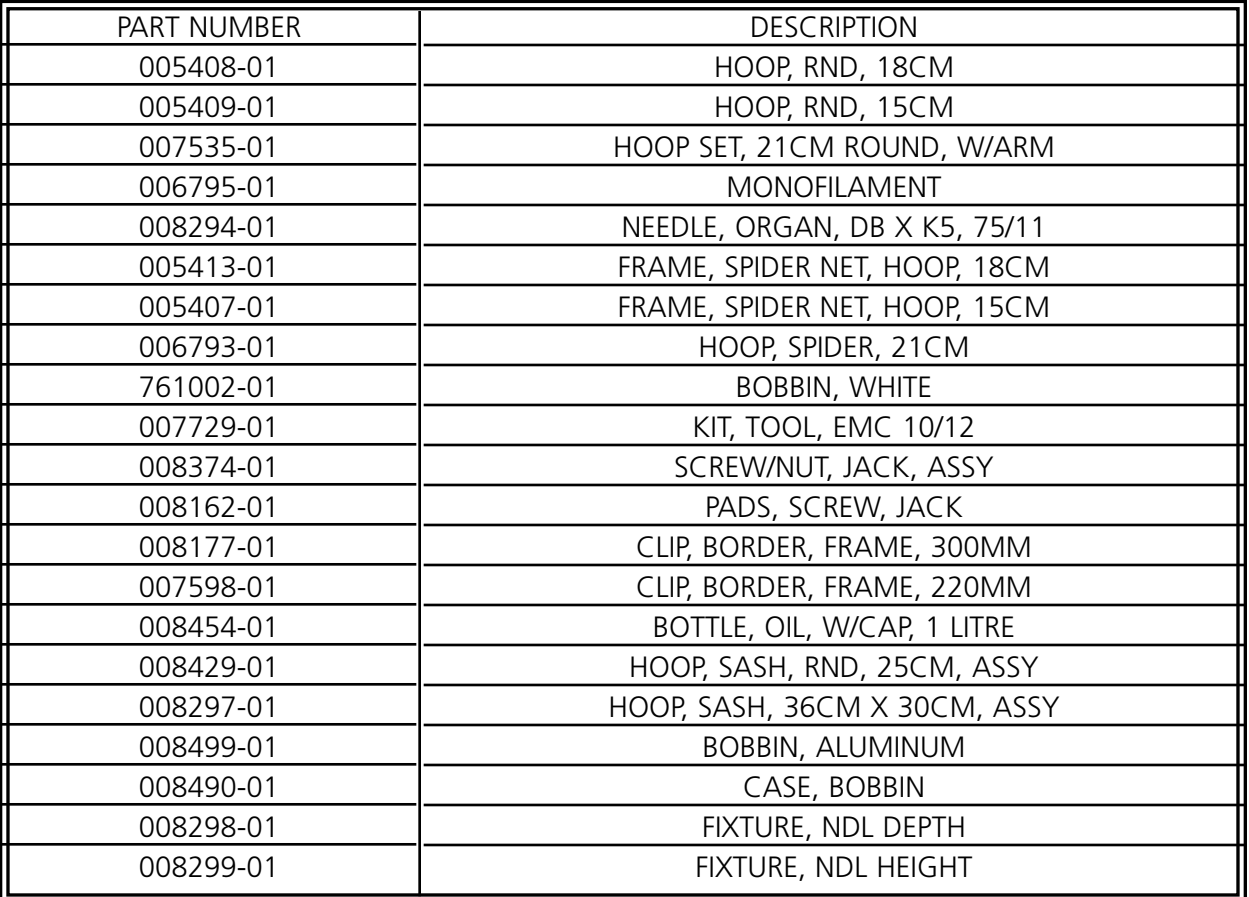

Per aiutare a ridurre i tempi d'arresto, Melco suggerisce di tenere certi ricambi a portata di mano per una sostituzione e manutenzione facili. Qui di seguito c'è una lista delle parti suggerite per la EMC 10/12.

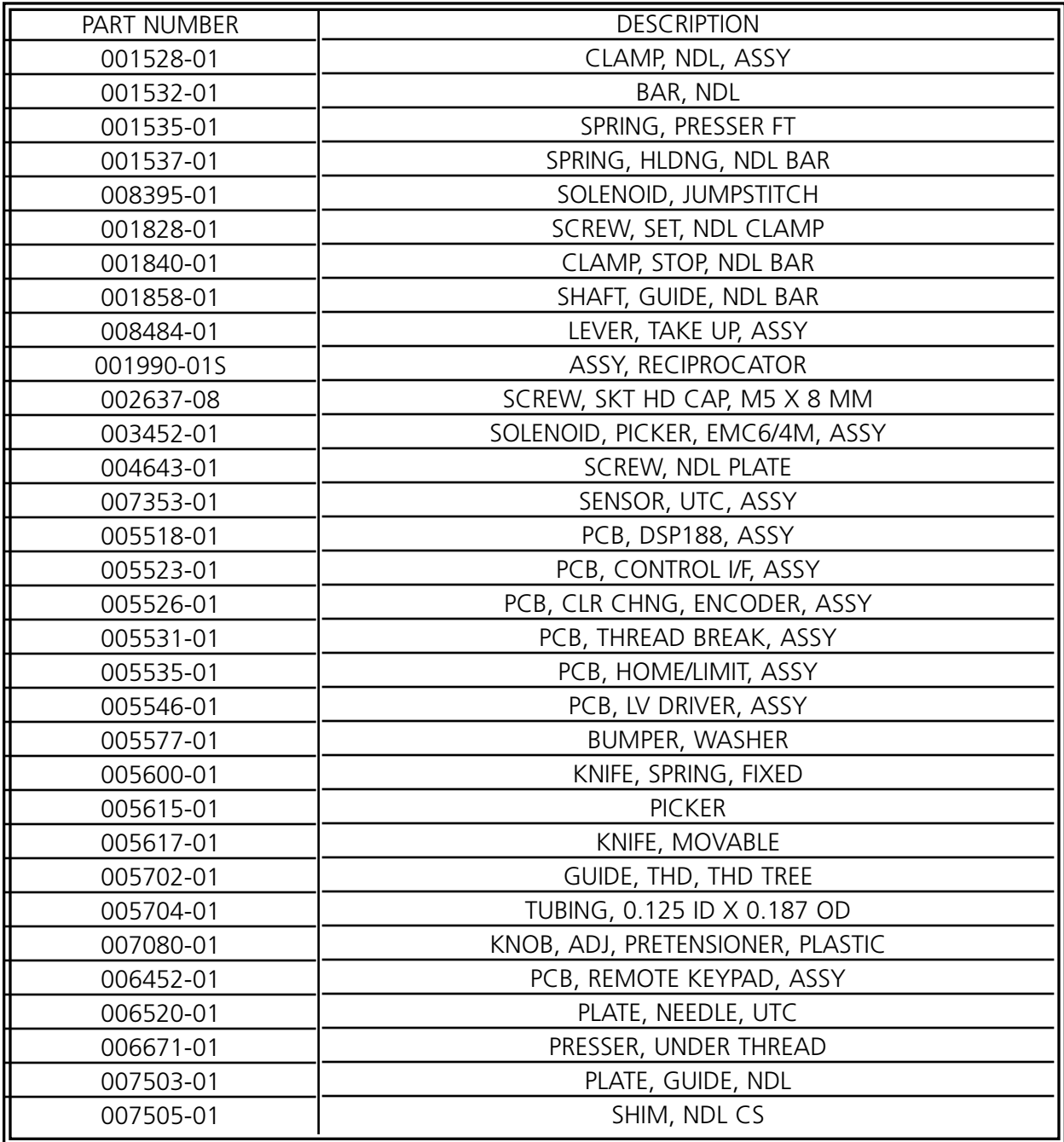

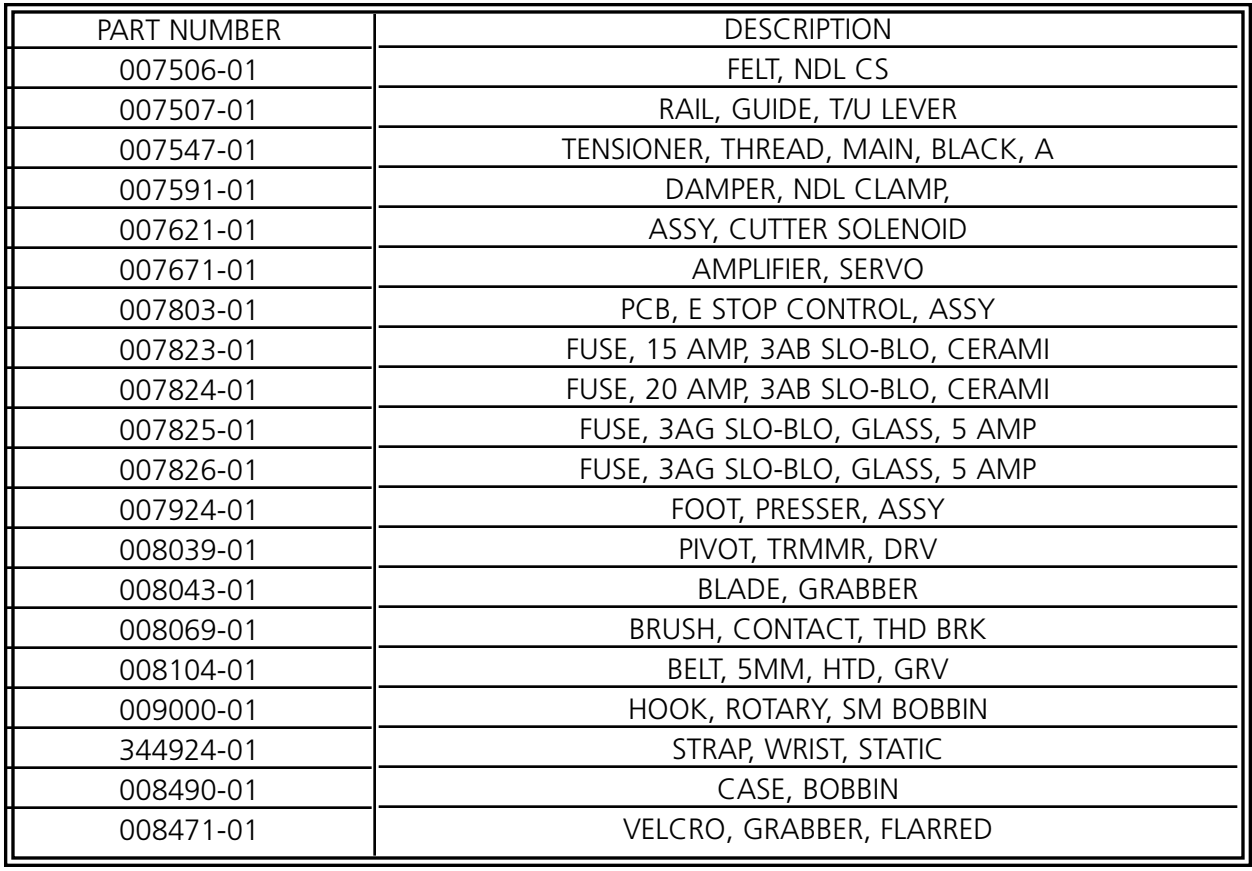

# **6. Guida alla localizzazione dei guasti**

## **Rottura del filo**

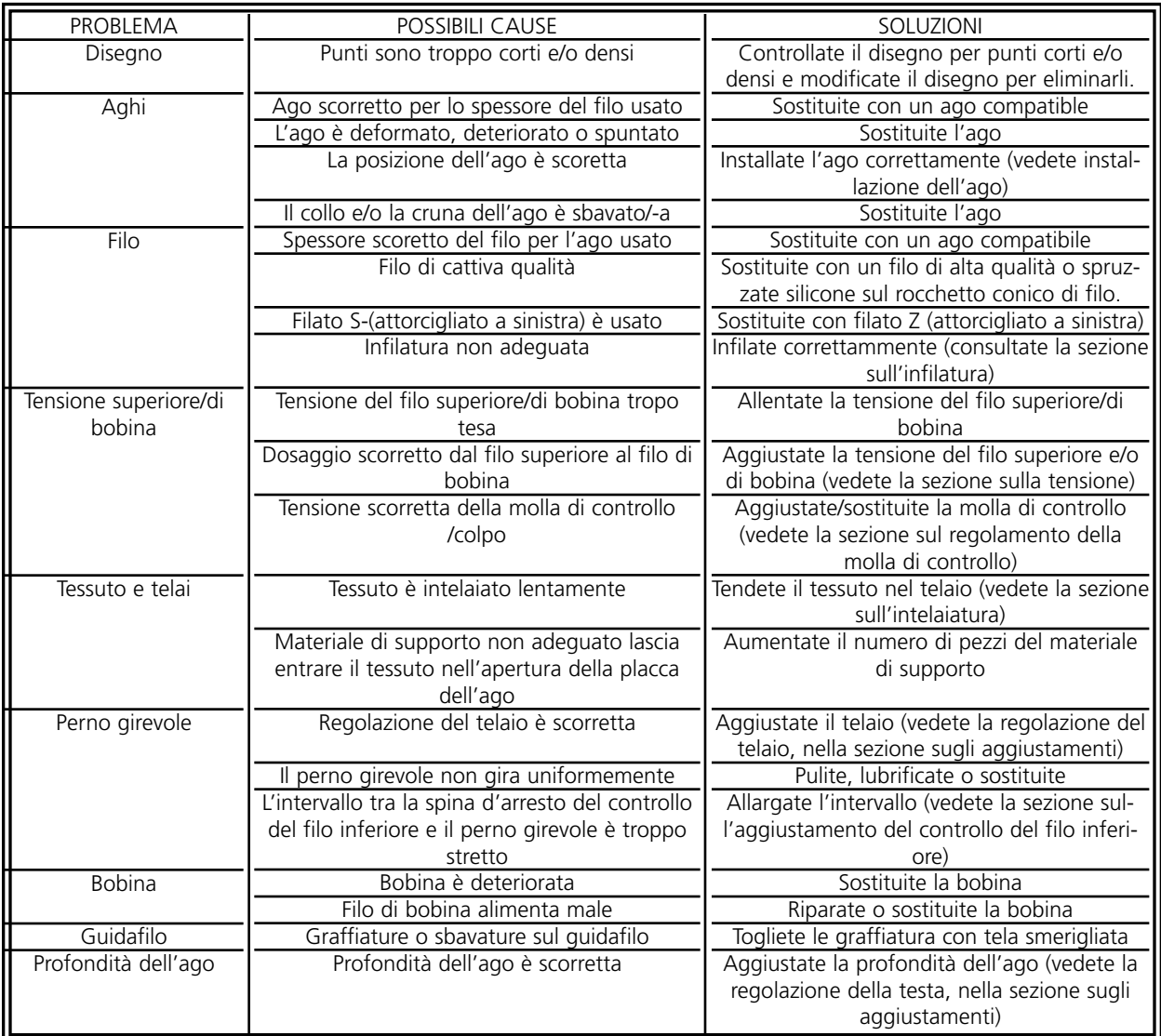

## **Punti saltati**

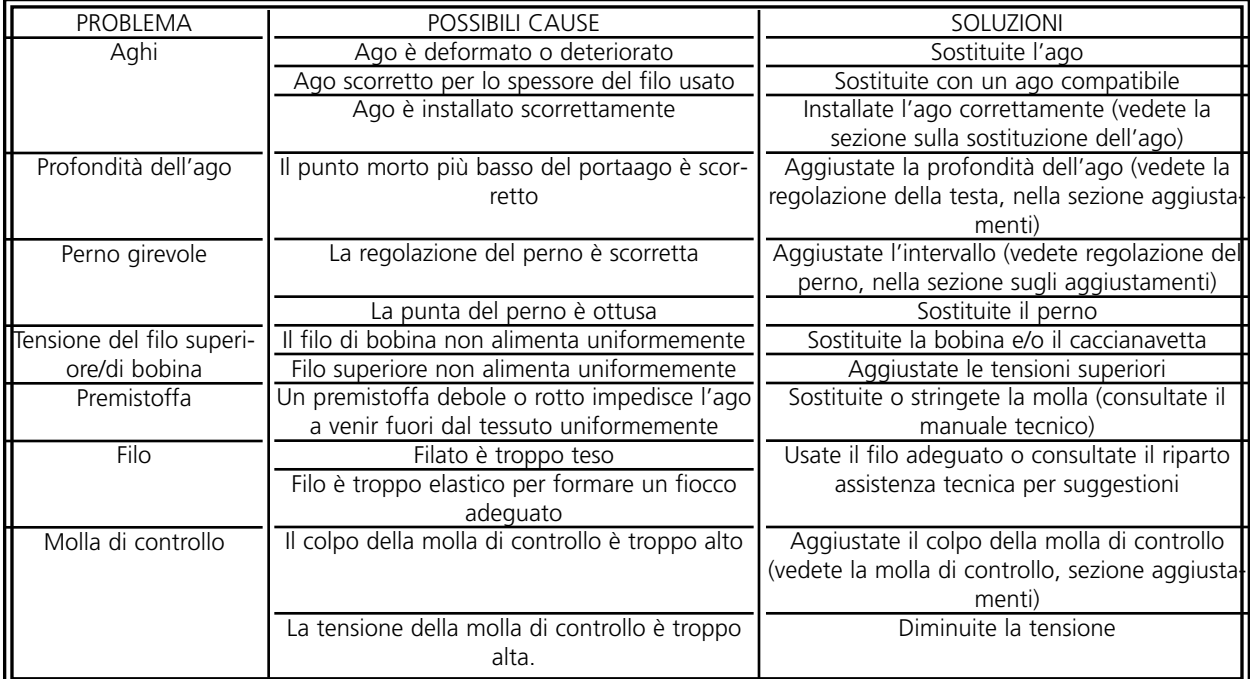

## **Rotture dell'ago**

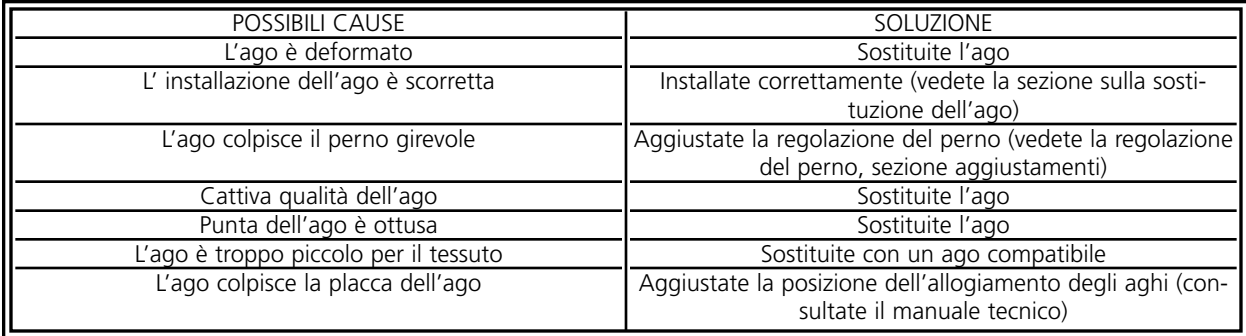

## **Punti allentati**

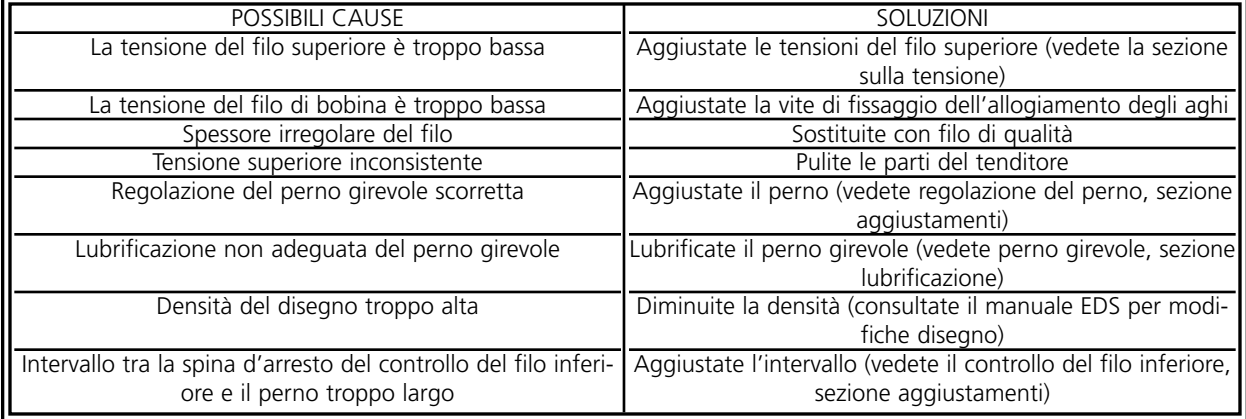

Questa pagina è stata lasciata in bianco intenzionalmente.

## **7. Messaggi di Stato**

### **Messaggi del Quadro di controllo**

Telaio Avanti/Indietro: La macchina sta muovendo il telaio avanti o all'indietro.

Nel modo di test: Il modo di test (installato via il box di dialogo Modo di Test) è attivo.

Errore di macchina: Questo è un messaggio di errore generale - quell'errore particolare sarà visualizzato sulla barra di stato, nella zona dei messaggi.

Macchina a Corsa di Vuoto: La macchina è pronta, però attualmente non sta ricamando.

Macchina in Funzione: La macchina sta lavorando.

Arresto -- rottura bobina, testa #: La macchina ha fermato il processo di ricamo a causa di una rottura del filo inferiore di bobina ad una certa testa specificata.

Arresto -- cambio di colore: La macchina sta aspettando per un colore specificato manualmente.

Arresto -- rottura di filo, testa #: La macchina ha fermato il processo di ricamo a causa di una rottura di filo ad una testa specificata.

Arresto -- aspettando per premere il tasto d'avviamento. La macchina è stata fermata durante il ricamo e sta aspettando per continuare.

#### **Messaggi della Barra di Stato**

Cambio di colore fuoritempo: Il cambio di colore non è stato effettuato entro il limite di tempo specificato dal software. Fate il reset dell'indice di colore.

Memoria dell'unità di comando azzerata: Dopo un reset manuale, questo conferma che l'unità di comando è stata rimessa ed è pronta per ricamare.

Fine disegno: Il ricamo è terminato.

Difetto interno, bits non installati: Errore interiore - chiamate il Servizio Clienti per assisstenza.

Uncino fuori: L'uncino non è in posizione iniziale o non è completamente ritirato.

Memoria insufficiente per l'operazione richiesta: L'operatore ha cercato di caricare un disegno che è troppo grande per la memoria del sistema.

Apprendere cambio di colore: La macchina sta aspettando per un colore specificato manualmente.

Disegno non pronto: Dovete caricare un disegno prima di premere il bottone di avviamento.

Testa Non Alzata: L'asse Z non è in posizione Testa Alzata. Andate al Menu Regolazione Testa e fate il reset di Testa Alzata manualmente.

Indice colori inattivo (Indice colori fuori): Questo può succedere durante il caricamento iniziale con energia. Vedete Sezione 6, Metodi di Recupero, per una spiegazione sul modo di effetuare il reset dell'indice di colore.

Fuori telaio: Il disegno caricato è troppo grande per il telaio specificato, o il telaio scorrevole è stato mosso manualmente oltre i limiti del telaio.

Segnale finito: La macchina e il controller sono pronti per ricamare.

Rottura di filo: Un filo si è rotto - consultate la zona di messaggi del Quadro di Controllo.

Uncino filo fuoritempo: L'uncino di filo non ha funzionato entro il limite di tempo specificato dal software. Liberate l'uncino e ritiratelo. Se questo non funziona chiamate la fabbrica per assistenza.

Tranciafilo disattivo: Il tranciafile è stato disattivato nel box di dialogo Opzioni.

Tranciafilo fuori: Il tranciafilo non è in posizione iniziale, o non si è ritirato completamente.

Difetto di motore X: Verificate la scheda del driver del motore o chiamate la fabbrica per servizio autorizzato.

Sovracorrente X: Verificate la scheda del comando del motore o chiamate la fabbrica per servizio autorizzato.

Sovratensione X: Verificate la scheda del comando del motore o chiamate la fabbrica per servizio autorizzato.

Sottotensione X: Verificate la scheda del comando del motore o chiamate la fabbrica per servizio autorizzato.

Posizione iniziale non fissata XY: L'operatore ha cercato di muovere il telaio scorrevole senza aver fissato la posizione iniziale.

Errore limite telaio XY: Il telaio è stato mosso oltre i limiti X/Y normali.

Telai non eseguiti XY(Telai XY non pronti): Il ciclo X o Y non è stato terminato. Premete i bottone d'avviamento per effettuare il reset.

Difetto motore Y: Verificate la scheda del comando del motore o chiamate la fabbrica per servizio autorizzato.

Sovracorrente Y: Verificate la scheda del comando del motore o chiamate la fabbrica per servizio autorizzato.

Sovratensione Y: Verificate la scheda del comando del motore o chiamate la fabbrica per servizio autorizzato.

Sottotensione Y: Verificate la scheda del comando del motore o chiamate la fabbrica per servizio autorizzato.

Z fuoritempo: Questo può indicare o che il ciclo di tempo Z non è stato terminato o che il motore Z potrebbe stare per guastarsi. Se il processo di ricamo non viene continuato dopo aver premuto il bottone di avviamento, chiamate la fabbrica per assistenza.

Difetto di motore Z: Verificate la scheda del comando del motore o chiamate la fabbrica per servizio autorizzato.

Sovracorrente Z: Verificate la scheda del comando del motore o chiamate la fabbrica per servizio autorizzato.

Sovratensione Z: Verificate la scheda del comando del motore o chiamate la fabbrica per servizio autorizzato.

Errore traiettoria Z (Errore di Spostamento Z): Errore interno - chiamate il Servizio Clienti per assistenza.

Sottotensione Z: Verificate la scheda del comando del motore o chiamate la fabbrica per servizio autorizzato.

Questa pagina è stata lasciata in bianco intenzionalmente.

# **8. Glossario di Termini di Ricamo**

# **A**

AGO ALZATO Un comando usato per muovere da una parte del disegno all'altra senza ricamare.

ALFABETI Caratteri di lettere pronte ad essere usate per il ricamo. Gli alfabeti possono essere anche dei disegni che vengono portati allo schermo usando le lettere del alfabeto. Un esempio ne sarebbe Simboli di Sport.

ANGOLO D'INCLINAZIONE Un comando attraverso il quale le lettere vengono inclinate in incrementi di un grado fino a quindici gradi, positivo o negativo.

ANGOLO DI ARCO Il centro delle lettere ricamate in un cerchio. Questa posizione è indicata in gradi, 0 gradi dalla parte superiore del cerchio,180 gradi dalla parte inferiore.

APPLICAZIONI L'arte di usare dei tessuti per abbellire un disegno o per ridurre il numero di punti.

ARCO DAL CENTRO Quando la posizione dell'ago prima di ricamare è al centro del cerchio. La distanza dal centro del cerchio alla parte inferiore delle lettere è il raggio.

ARCO NORMALE Quando la posizione dell'ago prima di ricamare è sulla circonferenza del cerchio.

ASD L'estensione di file data da EDS III a un disegno che viene inviato alla periferica.

ATTACCO Vedete Punto di Fissaggio.

## **B**

BANDA PERFORATA Una forma più vecchia di memorizzazione dell'informazione di un computer nella quale l'informazione viene memorizzata in una serie di perforazioni su una banda, da bobina a bobina.

BARRA DI SCROLL (BARRA DA "SFOGLIARE") Una barra che appare all'estremità destra o inferiore di una finestra o di un box di lista, i cui contenuti non sono completamente visibili. Confermando con il mouse le frecce della barra, la parte visibile si muove sullo schermo.

BARRA DI STATO La area dalla parte inferiore dello schermo del computer che visualizza informazione sulla finestra attiva o sul comando selezionato.

BLOCCO Un gruppo designato di punti che può essere scalato, girato, riposizionato, cancellato, tagliato, copiato e riunito ad un altro disegno.

BOBINA La spola o il rocchetto che sostiene il filo inferiore, o di bobina, della macchina da ricamo. Il filo inferiore stesso.

BOX DI DIALOGO Un box visualizzato sullo schermo del Vostro computer che Vi invita a dare un'informazione come p.es. una selezione da una lista di opzioni o un nome di file.

BOX DI LISTA Un box, usualmentecon una barra di scroll, che appare nel box di dialogo e visualizza le opzioni disponibili.

## **C**

CANCELLARE AUTO Un'opzione che cancella automaticamente dei disegni dalla periferica da ricamo dopo che il disegno è stato ricamato una volta.

CARICARE FILL Ottenere accesso a un motivo di riempimento per controllarlo o modificarlo.

GRUPPO FISSO Uno o più oggetti che sono stati riuniti.

CENTRO DISEGNO Posizionare il disegno nel centro del campo di ricamo.

CESTINO ELETTRONICO Una zona di memorizzazione temporanea nella memoria del computer. I dati della memoria possono essere copiati ad un altro posto.

CFI CFI è il Controllo del Filo Inferiore. Questo è un sensore montato sul supporto della placca degli aghi che riconosce la mancanza del filo inferiore. Quando la macchina ricama un certo numero di punti senza filo di bobina, il Controllo del Filo Inferiore determina la macchina di fermarsi, di ritornare su quel numero di punti e visualizza il messaggio di errore VERIFICARE BOBINA. Il CFI ha anche una spina d'arresto che sostiene il cesto interiore del perno girevole.

CINIGLIA Una forma di ricamo in uno strato grosso, per il quale si usano dei fili pesanti e che non ha filo inferiore. Normalmente usato per giacche di università, con lettere.

CLIC DOPPIO Premere rapidamente il bottone del mouse due volte.

CLIC Premere e rilasciare il bottone del mouse in un movimento rapido.

CND L'abbreviazione di tre lettere data per File Condensato. Vedete ancheFormato Condensato per informazione addizionale.

COLORI OSCILLANTI Una combinazione di un colore stabile e di un disegno.

CONTO PUNTI Il numero di punti in un disegno.

COPIARE Un comando che tiene fermo un disegno della finestra attuale ed anche lo memorizza in una memoria temporanea chiamata cestino elettronico.

CORDONCINO Un punto formato con una penetrazione di ago su ogni parte della colonna, come un punto in forma di colonna o come un punto piatto.

CORDONCINO Un punto formato per la penetrazione dell'ago da ogni parte di una colonna; è come una colonna, con una superficie molto piatta.

CURSORE Un' icona usata per indicare la Vostra posizione sullo schermo del computer.
#### **D**

DENSITÁ La distanza verticale tra due righe di ricamo, misurata in punti.

DIFFERENZIARE COLORI Usato per mostrare certi colori di un disegno sullo schermo del computer.

DIGITALIZZARE Convertire una grafica in una serie di comandi che possono essere letti da una macchina da ricamo attraverso un dispositivo speciale.

DIGITALIZZATORE Un quadro usato per comunicare con un computer o con una macchina da ricamo mentre un disegno viene creato.

DIGITRAC Il sistema da digitalizzare computerizzato Melco originale che ha una superficie particolarmente grande ed il suo proprio supporto verticale.

DIRECTORY Un gruppo designato di files di computer memorizzati su una delle unità disco del Vostro computer. Il disco rigido del Vostro computer è normalmente l'unità disco C. I dischetti vengono inseriti nell'unità disco A o B.

DISCO RIGIDO Una zona sigillata nel Vostro computer con una testa da leggere/scrivere ed una memoria aussiliare.

DISCO Un dispositivo per la memorizzazione i dati del computer al quale si ha accesso attraverso il disco rigido o per un'unità disco.

DISTANZIAMENTO ORIZZONTALE Una distanza addizionale che può essere aggiunta tra le lettere dell'Alfabeto.

DISTANZIAMENTO RIGHE Aggiungere dello spazio tra le righe di lettere. Lo spazio tra le righe viene determinato aggiungendo l'altezza delle lettere alla quantità di spazio in bianco che desiderate avere tra le righe.

DISTANZIAMENTO VERTICALE Un comando che riscala le lettere in alto (valore positivo), o in basso (valore negativo).

## **E**

ELENCO PUNTI (condensato) Informazione che mostra i punti di riferimento e le funzioni che creano un disegno.

ELENCO PUNTI (espanso) Informazione che mostra i punti e le funzioni reali che creano un disegno.

ESECUTARE AUTO Un'opzione che manda un disegno automaticamente all'inizio della coda di lavoro, permettendoVi di ricamare senza fare nessune selezioni dai menu della periferica.

ESPORTARE Copiare un disegno dal computer su un dischetto in un formato non-DOS o su una banda.

ESTENSIONI L'ultima parte di un nome di file dopo un punto. Può contenere fino a tre caratteri e viene usata per identificare il tipo di file.

EXP L'estensione di tre lettere data per file Espanso.

#### **F**

FILE DI DISEGNO Un qualsiasi disegno memorizzato sul disco rigido o su un dischetto. Un nome di file può avere fino a otto lettere, un punto ed un estensione di tre lettere.

FILE DI OGGETTI Un formato di codice nel quale ogni oggetto ha il suo proprio set di parametri. Disegni condensati, espansi e con lettere possono essere memorizzati insieme come un File di Oggetti.

FILE Una collezione coerente di informazione denominata e spesso memorizzata su un dischetto.

FINESTRA ATTIVA La finestra che state usando attualmente. Anche chiamata finestra attuale.

FINESTRA DI APPLICAZIONE La prima finestra che appare quando EDS III viene aperto. La Finestra di Applicazione ha nella barra tre elementi di menu: File, Periferica ed Aiuto.

FINESTRA DI LAYOUT Lo schermo nel quale potete digitalizzare i disegni, aprire dei files sul disco rigido, importare dei disegni dai dischetti, esportare disegni, modificare dei disegni e creare delle lettere.

FINESTRA DI MODIFICA PUNTI Una delle finestre usate per modificare disegni.

FINESTRA Una zona rettangolarere sullo schermo nella quale vedete o lavorate i Vostri disegni.

FORMATARE Preparare un dischetto per ricevere delle informazioni. Tutti i dischi nuovi devono essere formattati, però riformattando un dischetto si distrugge tutta l'informazione memorizzata su di esso.

FORMATI NON-DOS Qualsiasi formato di disco altro che DOS che è sostenuto da EDS III, come: Melco, Tajima, Barudan, ZSK.

FORMATO CONDENSATO Un formato di codificazione che contiene solamente dei dati per le impostazioni dei punti di riferenza e per i comandi di funzioni creati durante la digitalizzazione. Questo formato Vi da la possibilità di graduare il disegno su o giù come anche di modificare la densità e la lunghezza dei punti del disegno.

FORMATO DEL DISCHETTO Il modo nel quale un dischetto è stato preparato per accettare delle informazioni.

FORMATO ESPANSO Un formato di codificazione che contiene i dati per ogni punto del disegno.

FUNZIONE Un'azione determinata da un comando in un disegno come Tranciare, Cambio di Colore, Ago Alzato etc.

#### **G**

GIRO GRAFICO Girare in angolo un disegno nella finestra di Layout usando il mouse per confermare e per trascinare il box di rotazione intorno all'oggetto.

GRAFICA Un disegno o una grafica usata per digitalizzarla.

GRUPPO DI OGGETTI Oggetti che sono stati fissati insieme sullo schermo.

## **I**

ICONA Una piccola rappresentazione grafica di qualcosa di più grande.

IMBASTITURA Punti usati per stabilizzare un tessuto e/o per preparare il campo per il ricamo dalla parte superiore.

IMPORTARE Portare un file di disegno nel programma del EDS III da un dischetto formattato non-DOS o da una banda perforata.

IMPUNTURA Una linea di punti a distanza uguale l'uno dall'altro usata per contornare, imbastire o per aggiungere un dettaglio a un disegno.

INIZIO Il punto nel quale inizia il ricamo di un disegno. La maggior parte dei disegni avranno delle coordinate x e y di 0,0; questo significa che il disegno comincerà al centro e finirà al centro.

INSERIRE Aggiungere informazione addizzionale ad un disegno esistente.

INSTALLAZIONE DELLE PERIFERICHE Un box di dialogo che Vi da la possibilità di selezionare le Periferiche da Ricamo nella Vostra rete.

INVIARE DISEGNO Un comando con il quale si carica un disegno dalla finestra attiva in una o più periferiche. Il disegno può essere condensato, expanso o un oggetto di file.

## **L**

LARGHEZZA DI CORDONCINO La larghezza delle penetrazioni effettive da una parte all'altra di un cordoncino. In EDS III, la larghezza può essere aumentata o diminuita in incrementi di 10% da 90% a -90%.

LARGHEZZA LETTERA La larghezza totale di ogni lettera, NO la larghezza della colonna. In EDS III le modifiche nella larghezza delle lettere possono essere effetuate in incrementi di 10% da +30% a -30%.

LUNGHEZZA MASSIMA DEI PUNTI Il punto più lungo della Vostra macchina da ricamo è capace di ricamare prima di effettuare un saltapunto. La lunghezza massima di un punto per Melco è di 127 punti di riferimento.

LUNGHEZZA PUNTO La lunghezza dei punti di impuntura in un disegno. Misurata in punti.

#### **M**

MASSIMIZZARE Il piccolo bottone a destra della Barra di Titolo, con la freccia in su. Usato per aumentare la finestra alla sua grandezza massima.

MATERIALE DI SUPPORTO Tessuto usato per stabilizzare che viene aggiunto sulla parte posteriore di un materiale da ricamare.

MINIMIZZARE Il piccolo bottone a destra della Barra di Titolo, con la freccia in giù. Usato per ridurre una finestra o un'icona.

MODIFICARE BLOCCO Il termine usato per cambiare un gruppo definito di punti.

MODIFICARE Cambiare il file di un disegno aggiungendo, cancellando o muovendo dei punti di riferimento, oppure impostando o cancellando delle funzioni.

MODIFICARE IL BOTTONE DEI PUNTI DI RIFERIMENTO Un'opzione che modifica la posizione di un punto di riferimento o cambia il punto di riferimento in un tipo diverso di punto di riferimento.

MULTITESTA Una macchina da ricamo con più di una testa da cucire.

#### **N**

NIDO D'UCCELLO Una massa annodata di filo che si ammassa nella placca degli aghi. A volte è causata da tensioni non adeguate.

NOME DI FILE L'unica identificazione assegnata un disegno che è memorizzato in un computer. Il nome di file può avere fino a otto caratteri, un punto e un estensione di fino a tre lettere.

### **O**

OFM L'estensione di tre lettere che identifica un file di Oggetti.

OGGETTO Qualsiasi disegno portato nella finestra di Layout da un dischetto, una banda o da un alfabeto. In una finesta possono trovarsi parecchi oggetti diversi nello stesso tempo.

ORDINE OGGETTI Un'elenco mostrando l'ordine di ricamo di un gruppo di oggetti.

ORIENTAMENTO La direzione nella quale un disegno verrà ricamato. Melco usa una "F" per designare una posizione di ricamo normale.

#### **P**

PARAMETRI OGGETTI Un box di dialogo che Vi da la possibilità di cambiare lo stato di scala, di giro, d'orientamento o di fissaggio di un oggetto.

PERIFERICA Qualsiasi dispositivo che è collegato al o comandato per il computer: Macchine da Ricamo, Perforatori di Bande, Digitalizzatori, Stampanti o Plotter.

PROCESSORE PUNTI Un'opzione EDS III che modifica la dimensione, le densità o le lunghezze dei punti di un disegno espanso.

PROTTETORE BIT Un altro nome per un Digitalizzatore.

PUNTI CORTI Punti generati dal computer che non percorrono tutta la distanza attraverso un cordoncino ad una curva o ad un angolo per prevenire un eccesso di punti di ricamo in un solo punto.

PUNTI DI FISSAGGIO Tre o più punti effetuati l'uno vicino all'altro per prevenire che i punti ricamati vengano tirati fuori. Anche conosciuti come punti di attacco.

PUNTO A CATENELLA Un punto usato per contornare e dettagliare un disegno di ciniglia.

PUNTO DI MUSCO La parte "nodosa" di un disegno di ciniglia. L'altezza del fiocco è controllata dall'altezza dell'ago.

PUNTO DI RICAMO Un'unità di misura uguale alla decima parte di un milimetro o alla 1/254rta parte di un inch.

PUNTO DI RIEMPIMENTO Una serie di punti d'impuntura usati per coprire delle grandi superficie.

PUNTO DI SALTO (SALTAPUNTO) Un movimento di telaio senza la penetrazione dell'ago. Questa funzione Vi da la possibilità di rendere un punto più lungo della lunghezza massima dei punti della Vostra macchina.

PUNTO NORMALE Un comando che rimette il ricamo all'impuntura regolare. Anche porta l'ago giù in posizione di ricamo dopo aver eseguito la funzione testa alzata.

PUNTO SPECIALE Un punto definito dall'utente che viene digitalizzato e memorizzato temporaneamente nella memoria del computer. Un Punto Speciale è limitato a 30 punti di riferimento o comandi.

PUNTO Una penetrazione dell'ago eseguita dalla macchina da ricamo.

PUNTURA D'APE Una forma d'impuntura nella quale il punto viene eseguito in avanti, poi all'indietro al punto di penetrazione dell'ago, poi di nuovo in avanti. Anche conosciuto come impuntura triple.

## **R**

RADIATURA DI GOMMA Un comando per vedere una parte modificata di un disegno senza rigenerare tutto il disegno.

RAGGIO La distanza dal centro alla circonferenza del cerchio. Il valore del raggio controlla la grandezza della curva in un arco.

RESET DI PUNTI Vedete Punto Normale.

RIEMPIMENTO COMPLESSO Un metodo per digitalizzare rempimenti, nel quale il computer determina automaticamente i diversi segmenti indipendenti che sono richiesti per realizzare il riempimento completo di una forma irregolare.

RIEMPIMENTO DI CORDONCINO Un'opzione per trasformare un cordoncino largo o una colonna in una serie di punti più corti.

RIGA CENTRO INFERIORE Quando le lettere sono centrate orizzontalmente e sopra la posizione dell'ago prima di ricamare.

RIGA CENTRO METÀ Quando le lettere sono centrate orizzontalmente e verticalmente in confronto alla posizione dell'ago prima di ricamare.

RIGA NORMALE Quando la parte inferiore sinistra delle lettere è la posizione dell'ago prima di ricamare. Il ricamo si fermerà nella parte inferiore sinistra e non ritornerà alla posizione iniziale.

RIGENERARE Un comando per ridisegnare un disegno, usato per vedere le modifiche nel disegno attuale.

RISCALARE Il processo di modificare la grandezza, la densità o le lunghezze del punto in un disegno.

RISCALARE LA GRAFICA Aumentare o diminuire un nella finestra di Layout usando il mouse con solo movimento di clic e di trascinamento.

RITORNARE ALL'INIZIO Un comando usato per muovere il pantografo indietro all'inizio del disegno.

## **S**

SALVARE COME Un comando per memorizzare un disegno per la prima volta, o per memorizzare un disegno modificato con un nuovo nome per prevenire la cancellazione del disegno iniziale.

SALVARE RIEMPIMENTO Un comando attraverso il quale potete definire informazione per riempitura mentre digitalizzate.

SALVARE Un comando per sovrascrivere un file memorizzato prima senza chiederVi un nuovo nome di file.

SEQUENZA DELLA LINEA DI SEPARAZIONE Determina il punto dove l'ago penetrerà su ogni linea di ricamo, nel puntoraso.

SET DI DATI Un set basico di istruzioni per creare un disegno di ricamo.

SET UTENSILI I comandi e le opzioni dalla parte sinistra della finestra rappresentati per icone.

SIMBOLO MEMORIZZATO Una parte di un disegno che viene digitalizzata come un frammento separato per essere utilizzato parecchie volte nello stesso disegno. Un esempio ne sarebbe una foglia di albero. Digitalizzareste una foglia come simbolo memorizzato e poi usareste la stessa foglia per collocarla su un albero in diverse grandezze differenti ed in diversi angoli. Questa evita ridigitalizzare lo stesso disegno.

SOTTOMENU Un'elenco di comandi disponibili che viene visualizzato quando fate clic su un'opzione del menu. I comandi visualizzati in nero sono accessibili, i comandi visualizzati in griggio o in semitono non lo sono.

STATO DELLA PERIFERICA Un box di dialogo che visualizza informazione su una periferica particolare.

# **T**

TAGLIARE Una funzione di modifica usata per prendere dei punti selezionati fuori dal disegno e per memorizzarli nel cestino elettronico. Di là possono essere inseriti in un posto diverso.

TEGOLA Vi da la possibilità di collocare fino a nove finestre nella Finestra Applicazioni.

TELAIO Un dispositivo eseguito in legno, metallo o plastica usato per tenere teso un materiale o un tessuto durante il processo di ricamo.

TRANCIARE AUTO Un'opzione che inserisce automaticamente un comando di tranciafilo tra tutte le lettere dell'alfabeto usate in un disegno.

TRASCINARE Tenere giù il bottone del mouse mentre si muove il mouse. Questo usualmente viene effettuato per muovere un oggetto sullo schermo o per marcare il testo.

TRASFERIRE DISEGNO Un comando che invia dei file Espansi o ASD alla Periferica.

### **V**

VALORI PREREGOLATI Dei valori che vengono usati automaticamente se non li sovrascrivete con valori diversi.

### **Z**

ZOOM Un comando con il quale si aumenta o diminuisce una parte di un disegno nella finestra di Layout attuale, permettendoVi di modificare più precisamente. Questo comando non pregiudica la grandezza di ricamo del disegno.

Questa pagina è stata lasciata in bianco intenzionalmente.

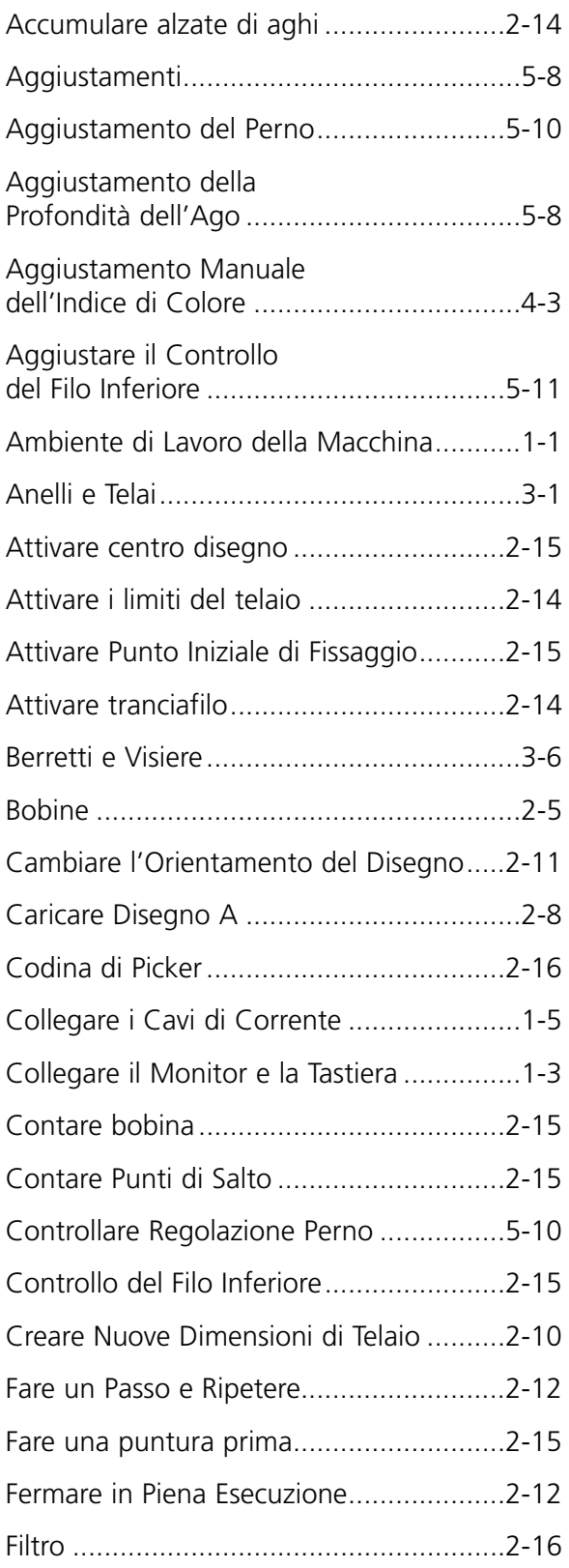

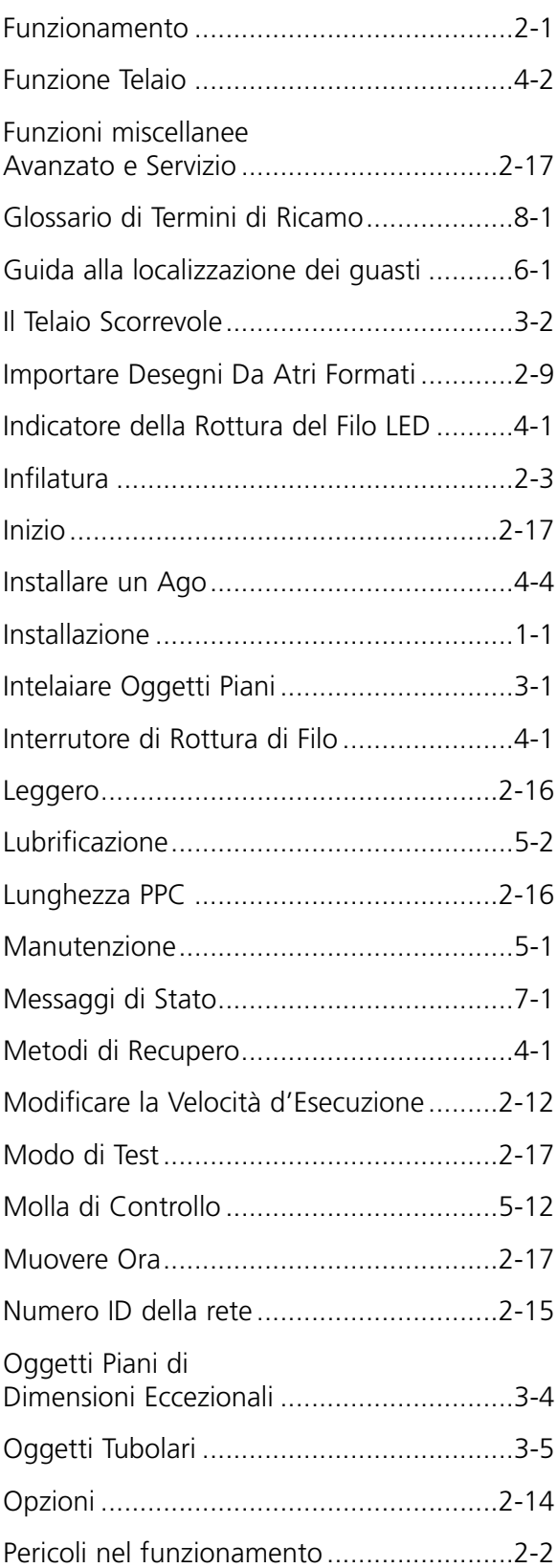

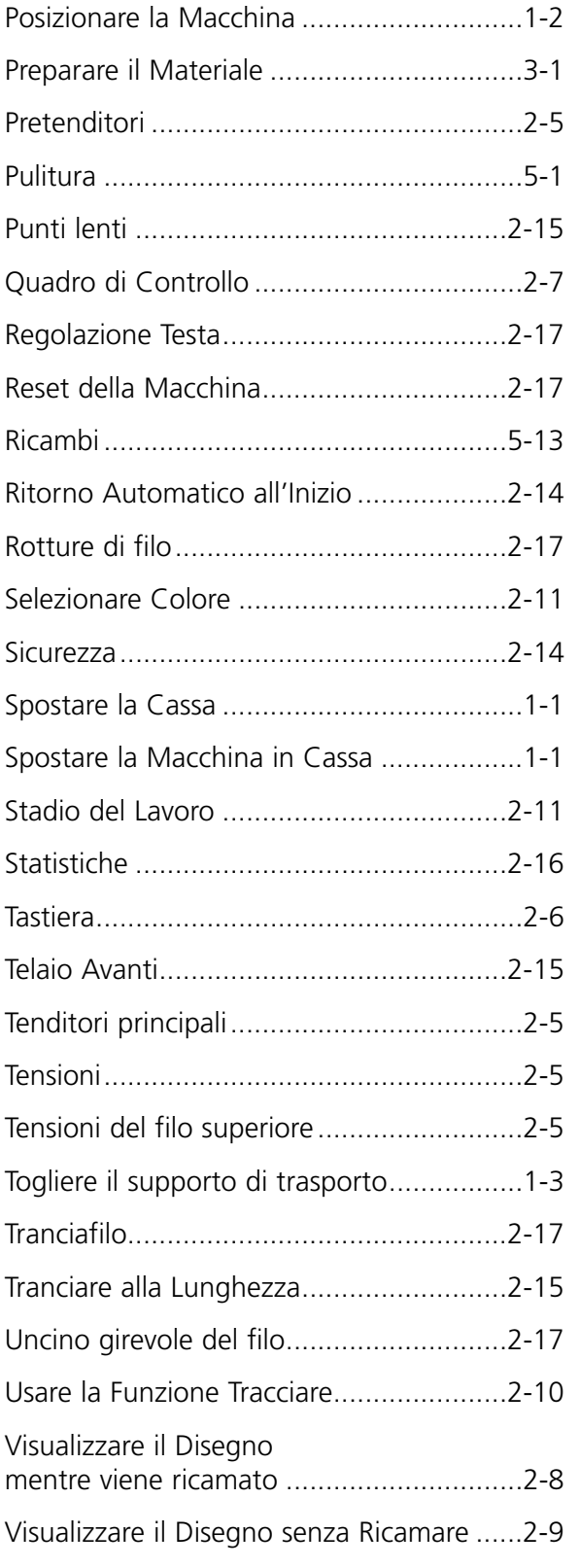